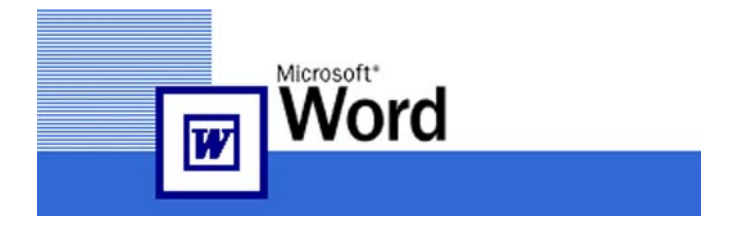

## SOAN THẢO VĂN BẢN

## **CHÖÔNG 1**

## **CÁC KHÁI NIÊM CƠ BẢN**

## **I. GIỚI THIỆU:**

Microsoft Word là một chương trình chuyên xử lý văn bản. Nó cung cấp nhiều công cụ để soạn thảo và trình bày các loại văn bản từ đơn giản đến phức tap.

Các phiên bản đã qua của Microsoft Wor (Ms. Word) là 2.0, 6.0 (ofiice 4.3), 97 (office 97) 200x (office 200x, 2K), Xp (office Xp)…

## **II. KHỞI ĐÔNG VÀ THOÁT CHƯƠNG TRÌNH:**

## **1. Khôûi ñoäng chöông trình**

**Cách 1**: Vào Start → Programs → cho **Microsoft Word**

Cách 2: Double click vào biểu tươn Microsoft Word trên Desktop.

**Caùch 3**: Vaøo **Start**   $\rightarrow$  **Run**  $\rightarrow$  ......  $\rightarrow$  chon

**Microsoft Word**  $\rightarrow$  OK. Cách 4: Dùng thanh công cu Microsoft

**Office**.

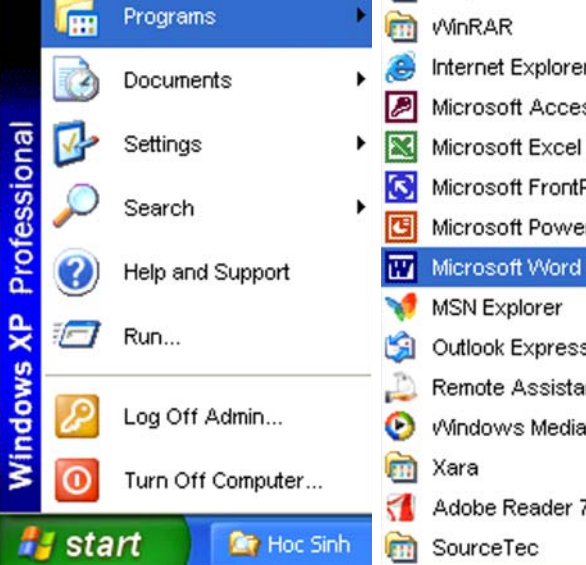

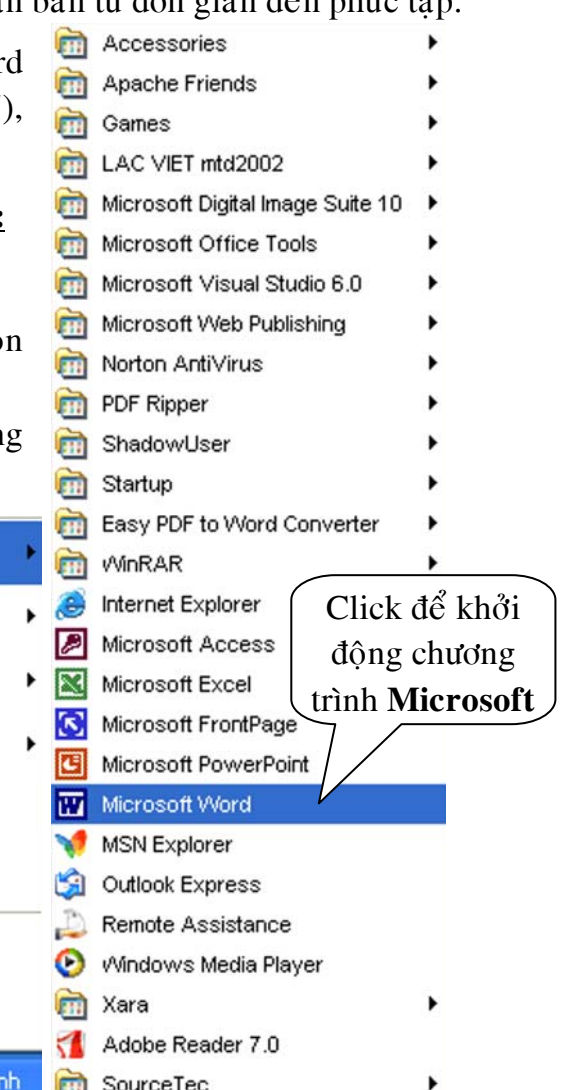

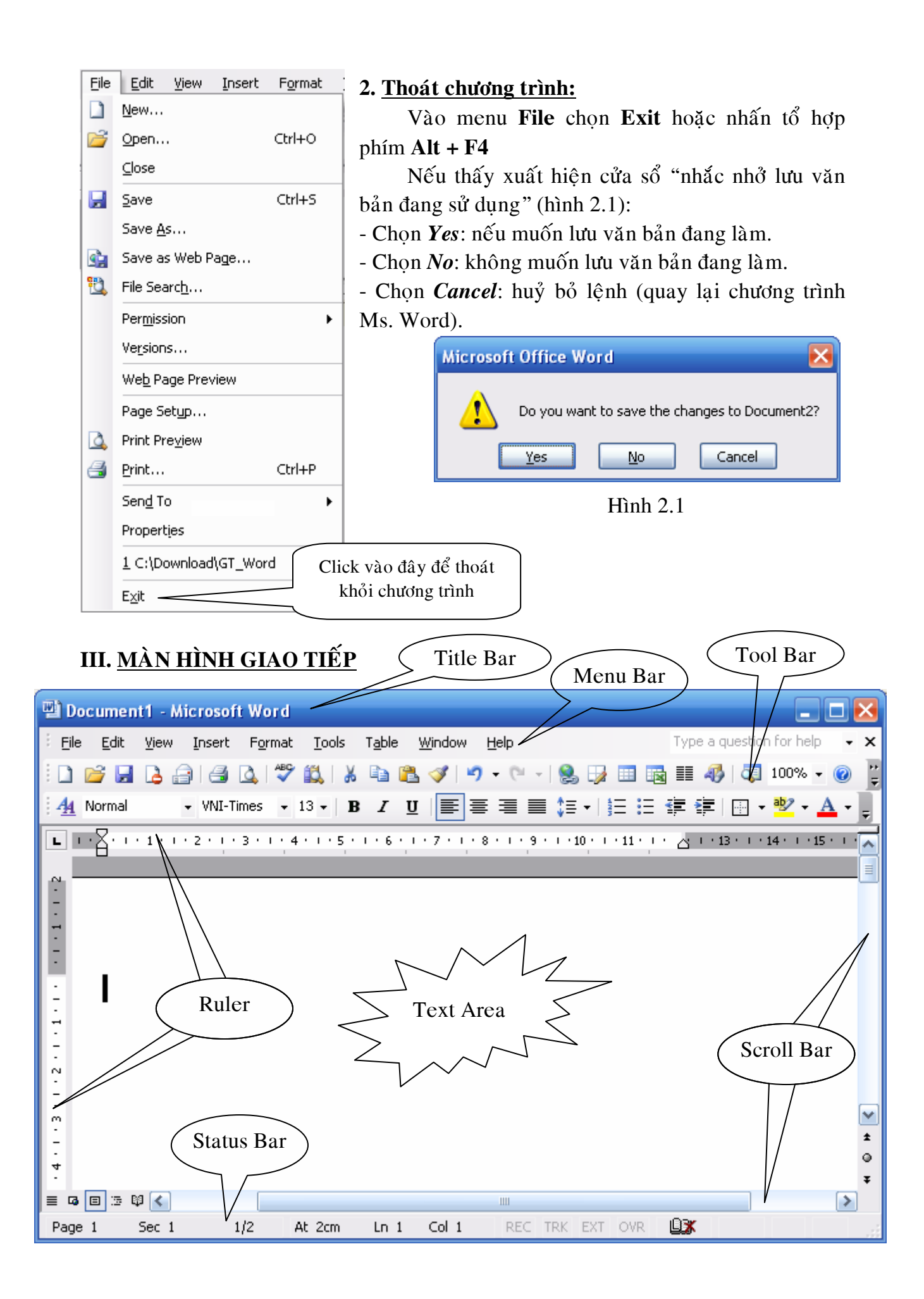

## 1. Các thành phần

- **≻ Title Bar** (thanh tiêu đề): Thanh chứa tiêu đề và tên của tập tin văn bản.
- **≻ Menu Bar** (thanh trình đơn): Thanh chứa các lệnh của Microsoft Word.
- $\triangleright$  **Tool Bar** (thanh công cu): Các thanh công cu chứa môt số biểu tương (Icon) thể hiện một số lệnh thông dung (dang tắt), chon các lệnh này bằng cách nhấn chuột lên chúng.

Có thể hiện hoặc ẩn các thanh công cu bằng cách thi hành lệnh **View/Toolbar** và chọn thanh công cụ.

- $\triangleright$  **Ruler** (thước đo): Chứa một số biểu tượng định dạng thông dụng, có thể hieän hoaëc aån Ruler baèng leänh **View**/**Ruler**.
- $\triangleright$  **Text Area** (cửa sổ văn bản): Là phần lớn nhất dùng để soan thảo.
- **≻ Status Bar** (thanh trang thái): Hiển thì trang thái làm việc của Ms. Word.
- $\triangleright$  **Scroll Bar** (thanh cuôn): Dùng để di chuyển màn hình cửa sổ văn bản bằng chuột. Scroll bar nằm ở phía bên phải và bên dưới Text area.

## **2. Chuoät (Mouse)**

Chúng ta thường sử dung hai nút chuột là:

- **Left Button: chuoät traùi**
- **Right Button**: chuột phải

Các thao tác được sử dung đối với chuột:

- Click: Nhắp 1 lần trên mắt trái của mouse
- **Double click**: Nhắp nhanh 2 lần lên mắt trái của mouse
- **Drag & drop**: Giữ mắt trái của mouse và kéo mouse đi (di chuyển).

## **3. Baøn phím**

Một số phím thường dùng khi sử dung Microsoft Word

## *- Di chuyển con trỏ bàn phím* (cursor)

- $\triangle$  : Di chuyển con trỏ lên 1 dòng
- $\blacklozenge$  : Di chuyển con trỏ xuống 1 dòng
- $\rightarrow$  : Di chuyển con trỏ sang trái 1 ký tư
- $\therefore$  Di chuyển con trỏ sang phải 1 ký tư

Home : Di chuyển con trỏ về đầu dòng

- **End** : Di chuyển con trở về cuối dòng
- **Ctrl** + **Home** : Di chuyển con trỏ về đầu văn bản
- $Ctrl + End$  : Di chuyển con trỏ về cuối văn bản
- $Ctrl + \bullet$  : Di chuyển con trỏ sang trái một từ
- $Ctrl + \rightarrow$  : Di chuyển con trỏ sang phải một từ
- **Page Up** : Di chuyển con trỏ lên một trang màn hình
- **Page Down** : Di chuyển con trỏ xuống một trang màn hình
- *Phím xoaù kyù töï* 
	- **Delete** : Xoá ký tư tai vi trí của con trỏ (từ bên phải)
	- **Backspace** : Xoá ký tư bên trái con trỏ
- *Phím ESC*: ngắt một thao tác;  $Alt$ : chon lênh trên menu bằng bàn phím

## **IV. THAO TÁC TRÊN FILE VĂN BẢN**

Tập tin văn bản (*Word Documents*) của Microsoft Word có phần mở rộng là DOC

- 1. Tao môt văn bản mới **New Document -** Thực hiện lệnh menu **File/New** chọn biểu tượng  $\star \times$  $\Theta$   $\Theta$   $\Lambda$ **Blank Document** và Click vào nút OK. **New**  $\text{Hoăc Click vào biều tương New  $\Box$$ Blank document của Standard Toolbar. **WA XML document 四** Web page  $K \notin \text{hop phím: } \mathbf{Ctrl} + \mathbf{N}$ E-mail message *Ghi chú: Mỗi khi tạo văn bản mới, Word mở thêm* From existing document... *moät cöûa soå vaên baûn môùi coøn troáng* **Templates** Search online for: **2. Môû moät vaên baûn ñaõ coù treân ñóa** Go **-** Thöïc hieän leänh menu **File**/**Open** <sup>C</sup><sub>1</sub></sub> Templates on Office Online Hoặc Click vào biểu tượng Open On my computer... On my Web sites... Standard Toolbar.
- $|?| \times$ Open VO-DQXPFT-Tools-Look in: Disk (C:) Documents and Settings Download My Recent Downloads Documents Inetpub Program Files (下) RECYCLER SmartSound Software Desktop System Volume Information **WINDOWS** tham luan My Documents My Computer File name:  $\checkmark$ Open My Network Files of type: Places All Word Documents  $\checkmark$ Cancel
	- Nút **Look in:**  $\hat{\sigma}$  chon  $\hat{\sigma}$  dĩa, thư mục, chọn file được mở trong thư mục ñöôïc môû töø Look in, teân file seõ ñöôïc hieän taïi vuøng **File name**
	- Vùng **File as type**: chon dang file được mở.

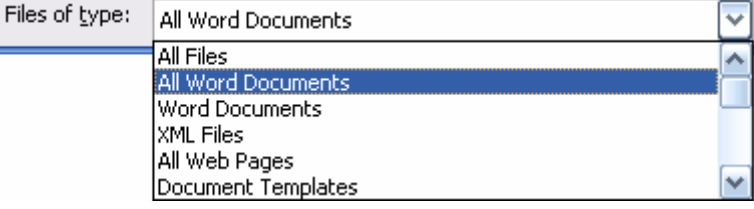

**-** Kết hợp phím:  $Ctrl + O$ 

Bài giảng môn Soan Thảo Văn Bản

- **3. Löu moät file vaên baûn vaøo ñóa**
- **-** *Löu vôùi teân môùi, ñòa chæ môùi***:** 
	- **Thưc hiện lệnh menu File/Save As ...**

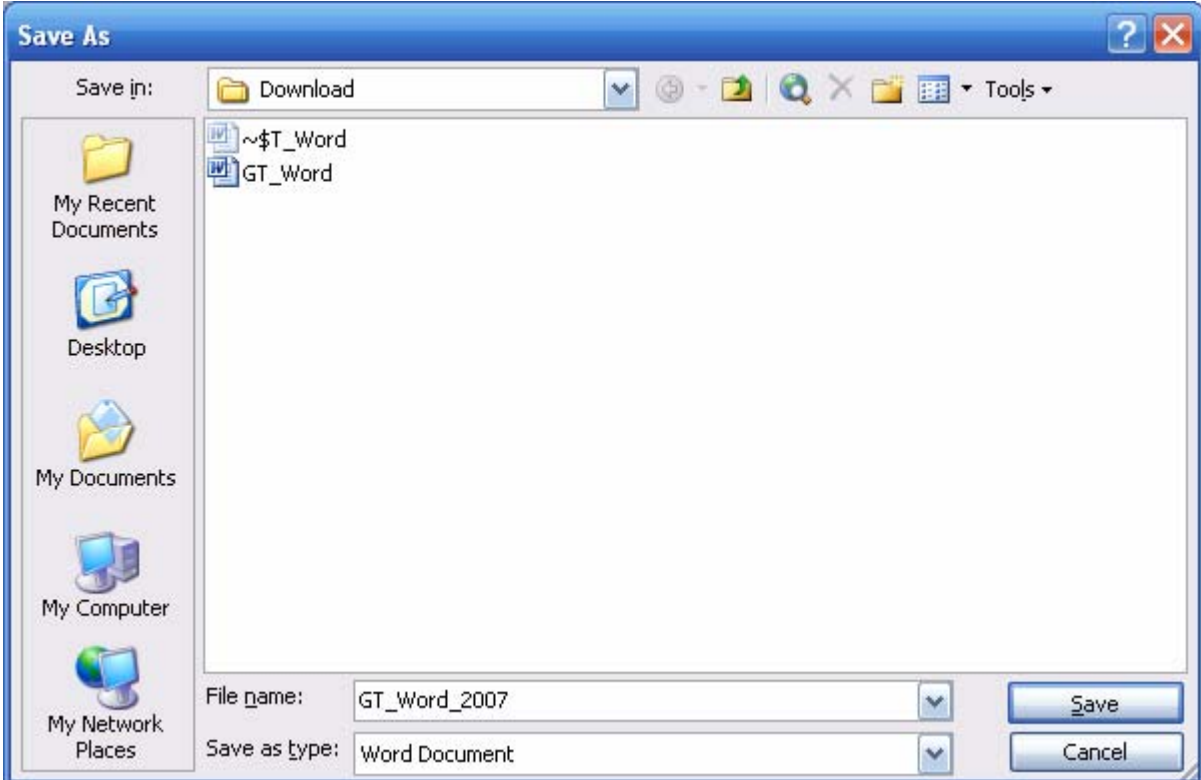

Chon  $\hat{\sigma}$  đĩa, thư muc được lưu vào tai **Save in**, nhập tên mới vào trong muc **File name**, chon Version (phiên bản) được lưu tai **Save as type** (nếu cần). Sav

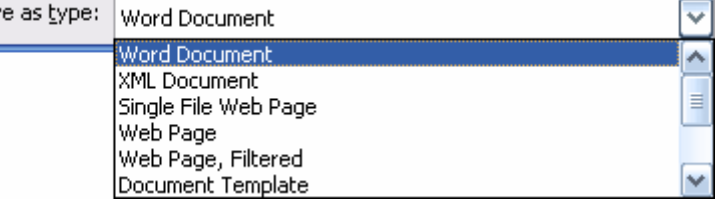

- **Nh**ắp nút **Save** để lưu.
- **-** *Lưu với tên file cũ và đia chỉ cũ*:

Thực hiện lệnh menu **File/Save** hoặc Click biểu tượng Save trên Standard Toolbar. Thao tác này cũng có thể sử dung khi lưu văn bản lần đầu tiên.

## **V. CÁC THAO TÁC TRÊN MỘT KHỐI CHỌN**

## 1. Chon một khối

- **-** *Chọn khối bằng bàn phím*: Kết hợp phím **Shift** và nhóm phím di chuyển.
- **-** *Chọn khối bằng chuột*: Di chuyển chuột từ đầu đến cuối khối cần chọn.
- **-** *Chọn khối bằng bàn phím + chuột*: Giữ phím Shift và click vào đầu khối (hoặc cuối khối), sau đó click vào cuối khối (hoặc đầu khối).

*Ghi chú*: Nếu chọn một số dòng bằng chuột, có thể di chuyển chuột bên trái của các dòng.

#### **2. Sao cheùp moät khoái**

- **-** Chọn khối cần chép
- **-** Thực hiện lệnh menu **Edit/Copy** hoặc Click biểu tượng Copy **th** trên Standard Toolbar hoaëc nhaán **Ctrl+C**
- **-** Dăt trổ tai vi trí cần sao chép đến
- **-** Thực hiện lệnh menu **Edit/Paste** hoặc Click biểu tượng **Paste** trên Standard Toolbar hoăc nhấn Ctrl+V

## **3. Di chuyeån khoái**

- **-** Chon khối cần chuyển
- **-** Thực hiện lệnh menu **Edit/Cut** hoặc Click biểu tượng **Cut** <sup>k</sup> trên Standard Toolbar hoaëc nhaán **Ctrl+X**
- **-** Đặt trỏ tại vị trí cần chuyển đến
- **-** Thưc hiện lệnh menu **Edit/Paste** hoặc Click biểu tương **Paste** trên Standard Toolbar hoăc nhấn Ctrl+V

#### **4. Xoaù moät khoái**

- **-** Chon khối cần xoá
- **-** Nhaán phím Delete hoaëc leänh menu **Edit**/**Clear**/**Contents Del**

## VI. NHẤP MỘT VĂN BẢN TRONG MICROSOFT WORD

- Chon môt Font chữ dễ nhìn
- **-** Trong quá trình nhâp văn bản không được sử dung phím **Enter** để ngắt các dòng trong môt đoan, các từ trong quá trình nhập sẽ tự động  $x\alpha$ óng dòng kế tiếp theo khuôn trang đinh sẵn. Chỉ nhấn Enter khi kết thúc môt đoan
- **-** Với những đoan có tính chất điều khoản, phải dùng phím **Tab** sau tiêu đề của đoan đó.

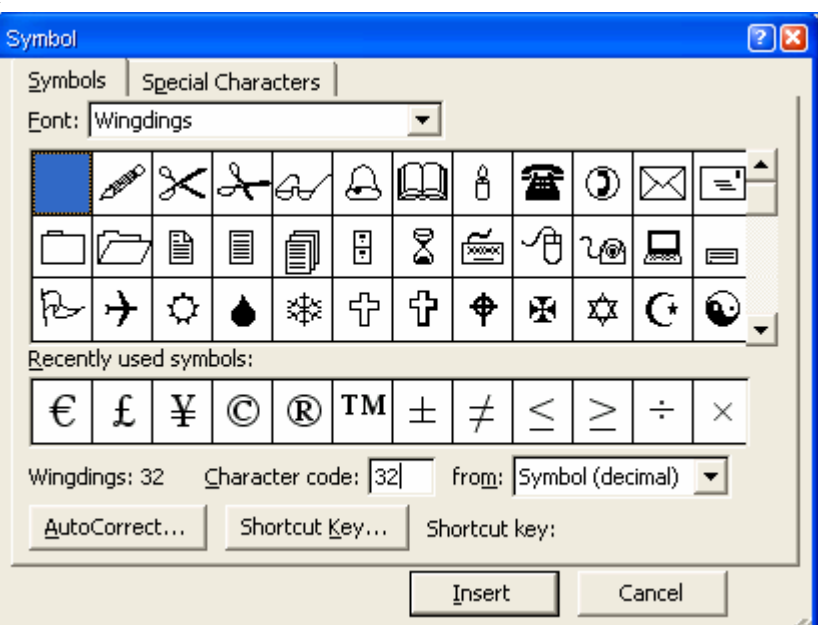

- **-** Một số ký tư đặc biệt không thể nhập từ bàn phím mà phải chèn vào:
	- $\triangleright$  Đặt con trỏ tai vi trí cần chèn ký tư
	- ≻ Thưc hiện lệnh menu Insert/Symbol, chọn Font chữ chứa ký tự đặc biệt như Symbol (Wingdings), Click ký tư cần chèn, Click nút Insert, sau đó Click nút Close thi ký tư cần chèn sẽ được đưa vào văn bản tai vi trí con trỏ.

## **SOAN THẢO VĂN BẢN TIẾNG VIÊT**

Trước khi gõ **tiếng Việt**, ban phải kiểm tra xem bộ gõ đã được bật chưa? đã chon đúng **bảng mã, phông chữ** phù hợp với bảng mã được chon hay chưa?

## **I. BẢNG MÃ & PHÔNG CHỮ**

Tuỳ theo **bô phông chữ** mà chon cấu hình **bảng mã** cho phù hơp.

- 1. Bảng mã **VNI Win...:** sử dung bộ phông chữ **VNI** (gồm tất cả các phông chữ có phần đầu tên phông là "VNI-").
- 2. Bảng mã TCVN3 ABC: sử dụng bộ phông chữ ABC (gồm tất cả các phông chữ có phần đầu tên phông là "**•VN**").
- 3. Bảng mã UNICODE: có thể sử dụng các phông chữ sau (Arial, Courier New, Microsoft Sans Serif, Tahoma, Times New Roman…)

## **II. CÁC KIỂU GÕ TIẾNG VIỆT THÔNG DUNG:**

- 1. Các phím gõ tiếng Việt của kiểu gõ TELEX *(Unikey):* 
	- **s** saéc
	- **f** huyeàn
	- **r** hoûi
	- **x ng** $\tilde{a}$
	- **j** năng
	- $\mathbf{z}$  xoá dấu thanh đã bổ. Ví du: **toansz** = toan
	- **w** dấu trăng trong chữ **ă**, dấu móc trong các chữ **ư**, **ơ** Chữ **w** đơn lẻ tư đông chuyển thành chữ **ư**.
	- **aa** aâ **dd** ñ **ee** eâ **oo** oâ **[** goõ nhanh chöõ **ö ]** goõ nhanh chöõ **ô**

## **Ví duï:**

**tieengs Vieetj** = tiếng Việt **diamonds diamonds dduwowngf** = đường

Với các bảng mã có chữ hoa có dấu (Unicode, hoặc các bảng mã 2 byte), ban chỉ cần gõ chữ gốc là chữ hoa, còn các dấu thanh, dấu mũ có thể gõ phím chữ thường.

Với các bảng mã 1 byte (TCVN 3, BK HCM1, VISCII, VPS), ban phải dùng font chữ hoa mới có được chữ hoa có dấu. Nếu dùng font chữ thường, ban chỉ có thể gõ được các chữ hoa không đấu: Â, Ă, Ê, Ô, Ơ, Ư, Đ.

Trong trường hơn ban gõ sai dấu mà vẫn chưa di chuyển ra khỏi từ đang gõ thì có thể gõ đè dấu mới.

#### $V$ í du:  $t$ oanfs = toán,  $t$ oansz = toan.

Ban nên gõ phím dấu ở cuối từ để UniKey đặt dấu vào vi trí đúng chính tả tiếng Việt.

**Ví duï:** ñeå goõ chöõ **hoaøng**, thay vì goõ **hofang** hay **hoafng**, haõy goõ **hoangf** 

### **2. Caùc phím goõ tieáng Vieät cuûa kieåu goõ VNI** *(Unikey):*

Kiểu gõ VNI sử dụng các phím số để gõ chữ tiếng Việt.

- $1$   $s\acute{a}c$
- 2 huyền
- **3** hoûi
- **4** ngaõ
- 5 năng
- **6** dấu mũ trong các chữ **â**, **ê**, **ô**
- **7** dấu móc trong các chữ **ư, ơ**
- **8** dấu trăng trong chữ **ă**
- **d9** chöõ **ñ**
- $\theta$  xoá dấu thanh

## **Ví duï**:

 $tie6ng1\text{ Vie6t5} = \text{tiếng Viêt}$ 

#### $d9u7o7ng2 = d\vec{w}$

Ban cũng có thể gõ các dấu mũ, móc, trăng ở cuối từ (với điều kiên ban phải bật chức năng này của **UniKey**). Khi đó, có thể gõ:

 $duong9772 = du$ ờng

#### Bài giảng môn Soạn Thảo Văn Bản

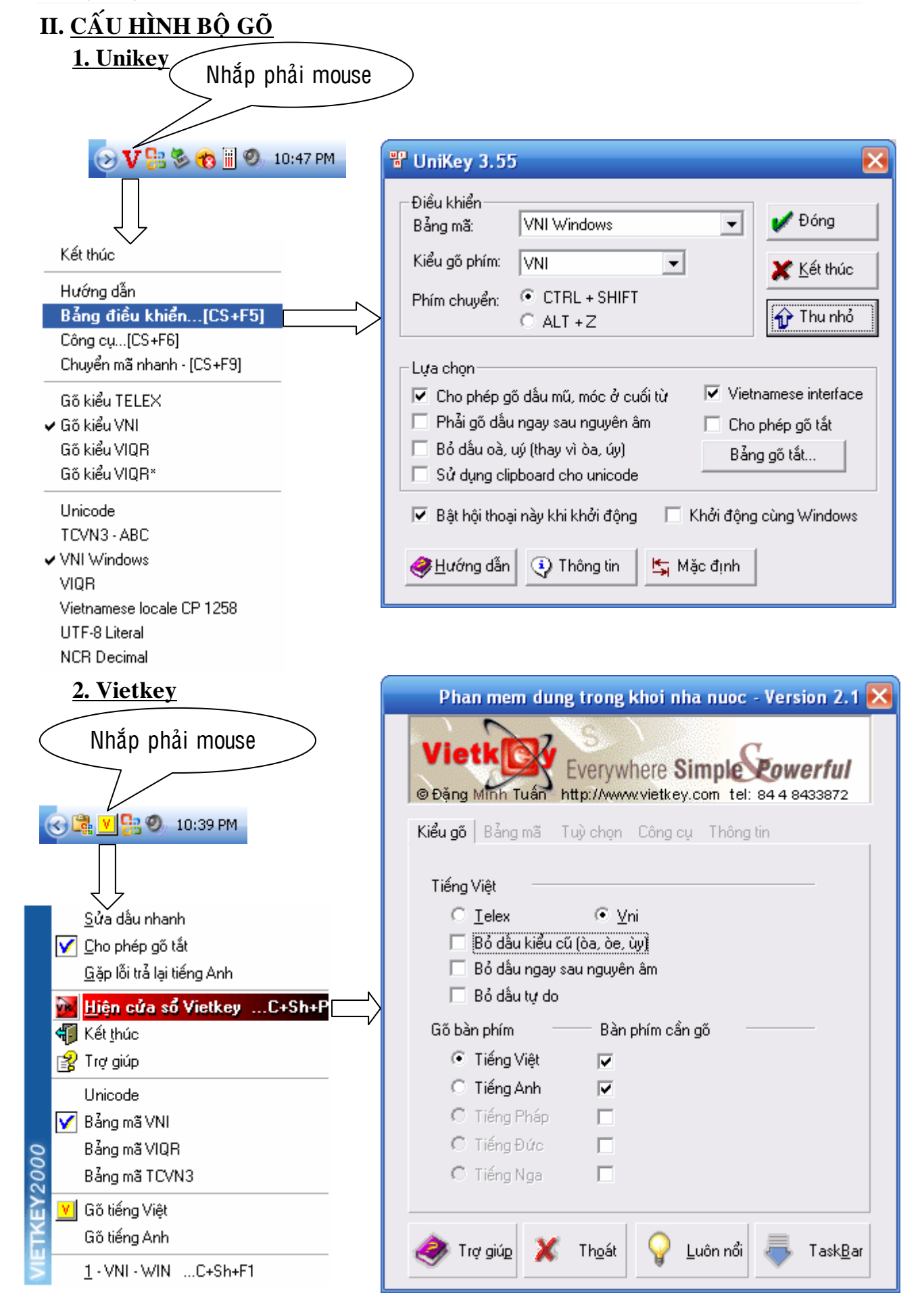

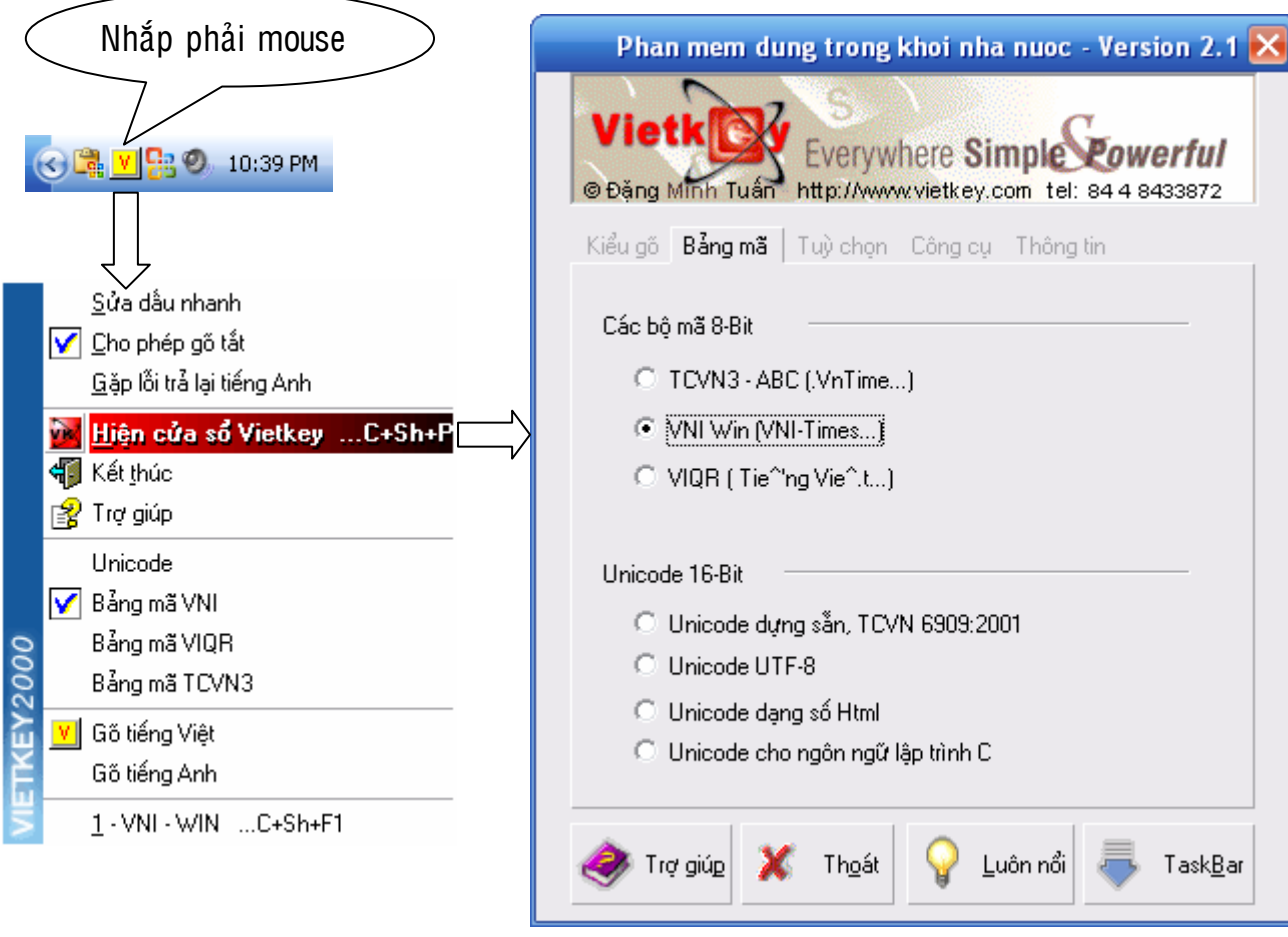

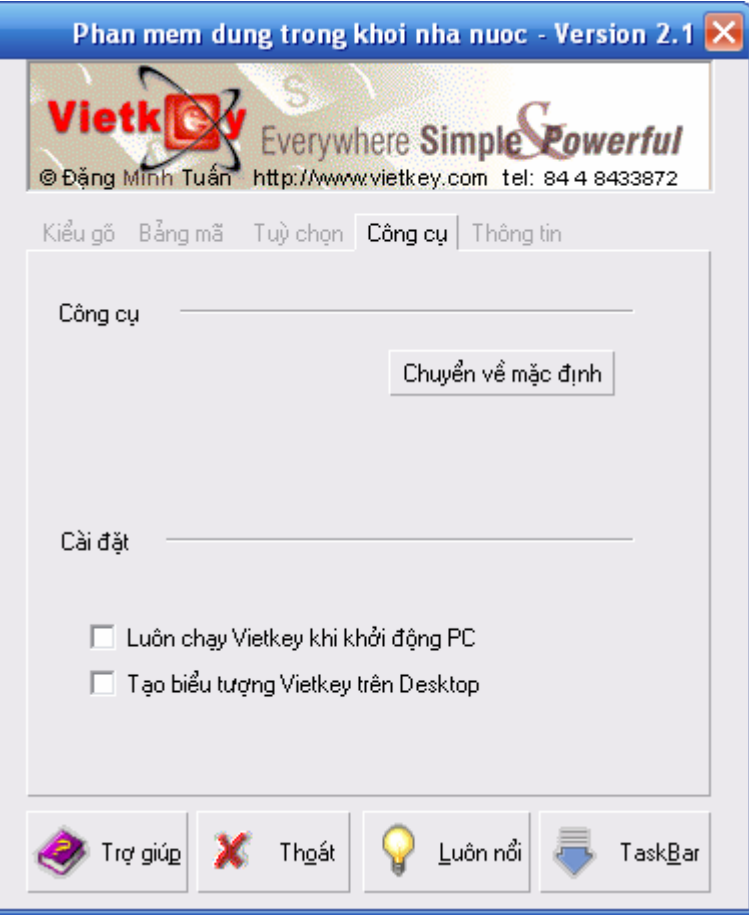

### **BÀI TÂP 01**

#### *Thöïc hieän caùc caâu sau*:

### a. Nhập văn bản sau và lưu vào đĩa D\: với tên file THANHGIONG.DOC

Ngày xửa ngày xưa, vào thời vua Hùng Vương, giặc An sang cướp nước ta. Chúng tàn bao vô cùng, đi đến đâu là cướp phá giết chóc đến đấy.

 $\ddot{O}$  làng Phù Đổng có môt người đàn bà goá chồng sinh được môt đứa con trai kháu khỉnh đã lên ba mà chưa biết nói đặt tên là Gióng.

Ngày ấy, sứ giả theo lệnh nhà vua đi tìm người tài ra giúp nước đến làng Phù Đổng. Đứa bé bỗng nhiên bật ra tiếng nói nhờ me mời sứ giả vào nhà. Đứa bé nhờ sứ giả về nói với nhà vua rèn ngựa sắt, roi sắt, giáp sắt để đứa bé đi đánh giặc.

### **b. Trang trí lai các đoan văn bản trên lai như sau:**

Ngày xửa ngày xưa, vào thời vua Hùng Vương, giặc Ân sang cướp nước ta. Chúng tàn bao vô cùng, đi đến đâu là cướp phá giết chóc đến đấy.

 $\mathring{O}$  làng Phù Đổng có môt người đàn bà goá chồng sinh được môt đứa con trai kháu khỉnh đã lên ba mà chưa biết nói đặt tên là Gióng.

Ngày ấy, sứ giả theo lệnh nhà vua đi tìm người tài ra giúp nước đến làng Phù Đổng. Đứa bé bỗng nhiên bât ra tiếng nói nhờ me mời sứ giả vào nhà. Đứa bé nhờ sứ giả về nói với nhà vua rèn ngưa sắt, roi sắt, giáp sắt để đứa bé đi đánh giặc.

#### **c. Löu laïi ñoaïn vaên baûn vöøa söõa vôùi teân laø D:\T\_GIONG.DOC**

#### d. Đóng file văn bản T\_GIONG.DOC & THANHGONG.DOC (Thöïc hieän leänh menu **File**/**Close**)

#### **e. Mở file T\_GIONG.DOC trên đĩa, Thêm vào dòng cuối cùng như sau:**

Ngày xửa ngày xưa, vào thời vua Hùng Vương, giặc An sang cướp nước ta. Chúng tàn bao vô cùng, đi đến đâu là cướp phá giết chóc đến đấy.

 $\mathring{O}$  làng Phù Đổng có môt người đàn bà goá chồng sinh được môt đứa con trai kháu khỉnh đã lên ba mà chưa biết nói đặt tên là Gióng.

Ngày ấy, sứ giả theo lênh nhà vua đi tìm người tài ra giúp nước đến làng Phù Đổng. Đứa bé bỗng nhiên bât ra tiếng nói nhờ me mời sứ giả vào nhà. Đứa bé nhờ sứ giả về nói với nhà vua rèn ngưa sắt, roi sắt, giáp sắt để đứa bé đi đánh giặc.

SƯU TẦM

## f. Lưu lại file T\_GIONG.DOC với tên và địa chỉ cũ.

## **BÀI TÂP 02**

*Thực hiên các câu sau:* a. Nhập văn bản sau và lưu vào C:\THO.DOC KHÔNG TÊN Bỏ quên chiếc áo trên cành hoa sen Em được Ao anh sứt chỉ đã lâu Hay là em để làm tin trong nhà Hôm qua tát nước đầu đình

Áo anh sứt chỉ đường tà Hôm qua tát nước đầu đình Vơ anh chưa có me già chưa khâu thì cho anh xin lai khâu cho giùm Mai mươn cô ấy

b. Bằng các thao tác trang trí, xoá, sao chép, cắt, dán để văn bản được trình bày như sau:

## **KHÔNG TÊN**

Hôm qua tát nước đầu đình Bỏ quên chiếc áo trên cành hoa sen Em được thì cho anh xin

Hay là em để làm tin trong nhà Áo anh sứt chỉ đường tà Vơ anh chưa có me già chưa khâu Áo anh sứt chỉ đã lâu Mai mươn cô ấy lai khâu cho giùm

## **c. Löu baøi vaøo D:\BAITHO.DOC**

**d. Ñoùng caùc cöûa soå vaên baûn THO.DOC vaø BAITHO.DOC** 

## **CHÖÔNG 2 ĐỊNH DẠNG KÝ TỰ & ĐOẠN**

## **I. ĐINH DANG KÝ TƯ (FONT)**

Việc quy định dạng trình bày của một ký tự, một từ hoặc một nhóm từ gọi là định dang ký tư.

- Chọn khối các ký tự muốn định dạng
- **-** Thực hiện lệnh menu **Format/Font**

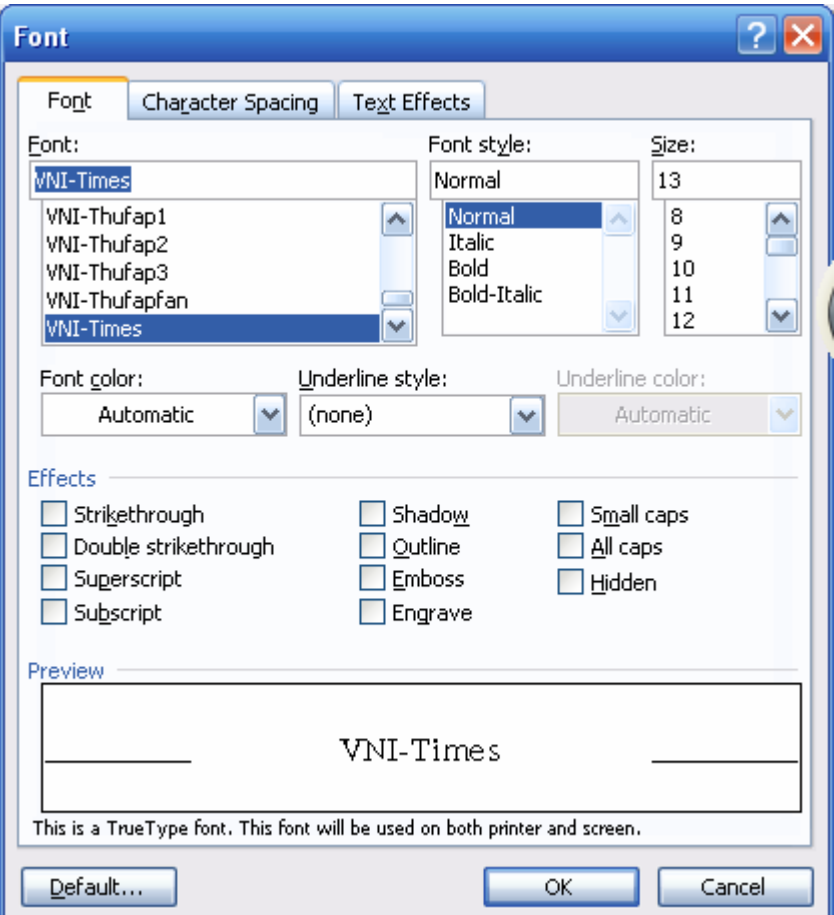

- $\triangleright$  **Tab Font**: xác định mẫu chữ, dạng chữ
	- **Font**:  $m\tilde{a}$ u chữ, dang chữ
	- **Font Style**: Xác định kiểu chữ **Bold** (Đậm), Italic (nghiêng), *Bold-Italic* (*ñaäm vaø nghieâng*)
	- **Size**: Xác đinh cỡ ( $kich$  thước) chữ
	- **Underline**: Gạch dưới chữ (*gạch chân*)
	- **Color**: Màu ký tư.
	- **Effects** ( hiệu ứng ): *Strikethrough* (gach giữa chữ bằng đường đơn), *Double Strikethrough* (gach giữa chữ bằng đường đôi), *Superscript* (chỉ số trên), *Subscirpt* (chỉ số dưới), *Shapdow* (chữ có bóng), ...
- **≻** *Tab* **Character** *Spacing* để xác đinh khoảng cách và vi trí của các ký tư.
	- o **Scale**: đô co giãn bao nhiêu %.
	- $\circ$  **Spacing**: Khoảng cách giữa các ký tự trong khối chọn.
	- o **Position**: Vị trí các ký tự trong khối chọn nằm lệch lên trên hoặc xuống dưới so với dòng của khối chon.

 $\overline{c}$ ( $\overline{c}$ )

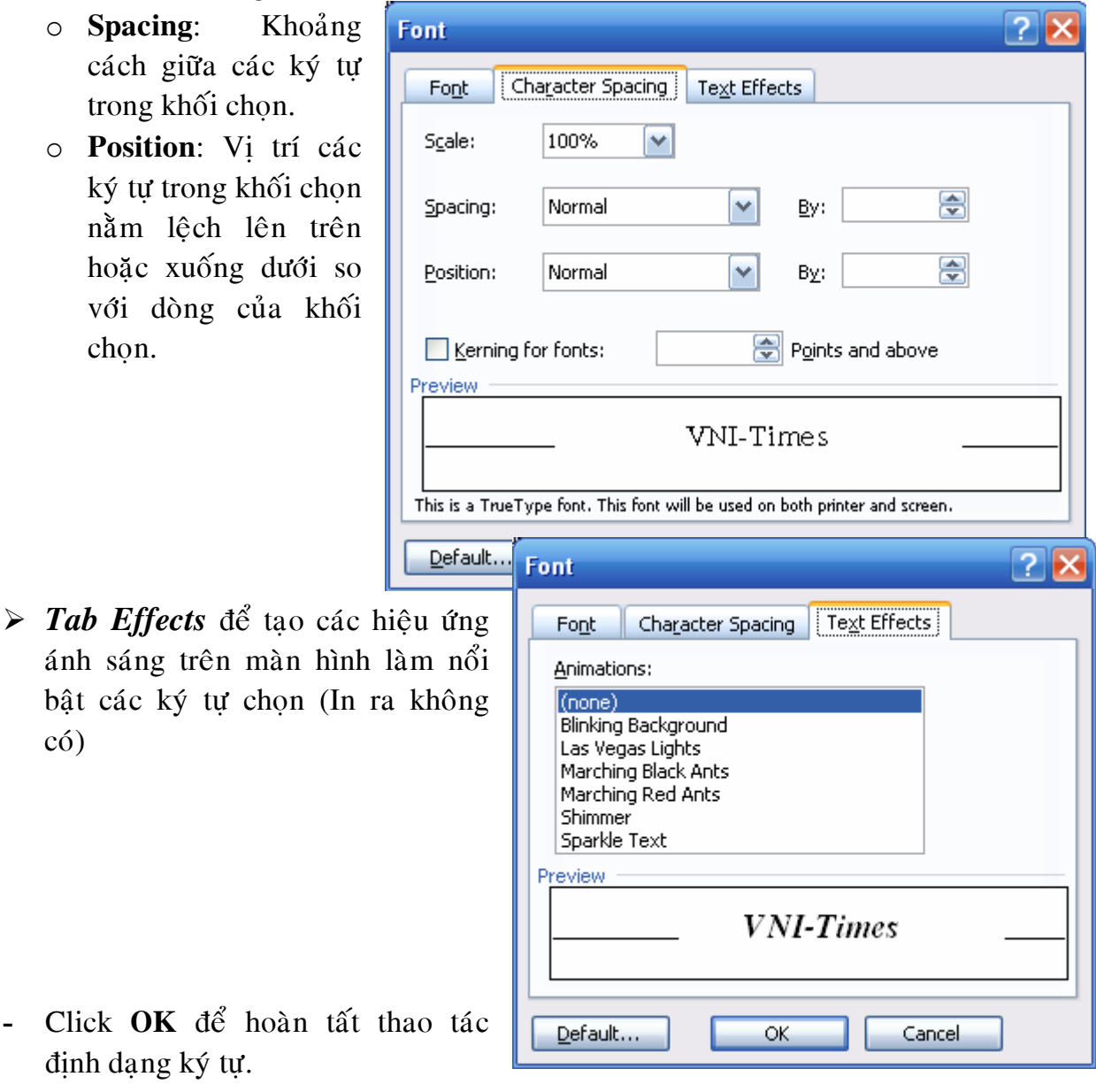

- Click OK để hoàn tất thao định dạng ký tự.

**Chú** ý: Việc định dạng ký tự một cách cơ bản thường thao tác nhanh thông qua các biểu tượng trên Formatting Toolbar

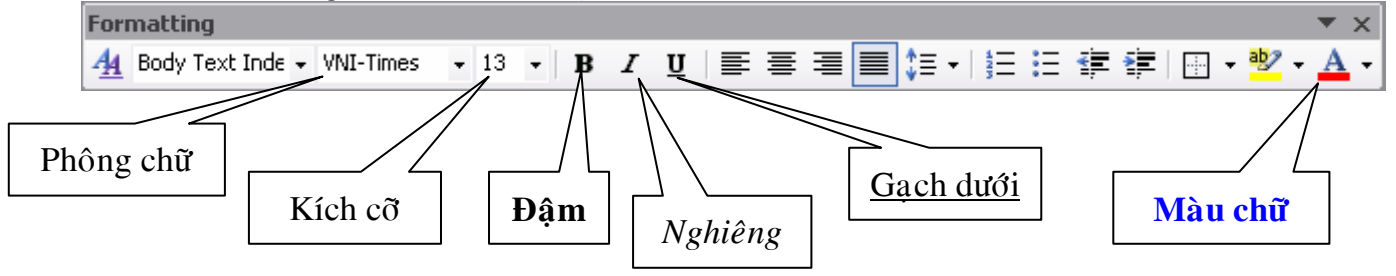

## **II. ĐINH DANG ĐOẠN (PARAGRAPH)**

Việc quy định dang trình bày của một hay nhiều đoan liên tuc gọi là định dang đoạn.

- Chon khối gồm các đoạn muốn định dạng.
- **-** Thöïc hieän leänh menu **Format**/**Paragraph**.

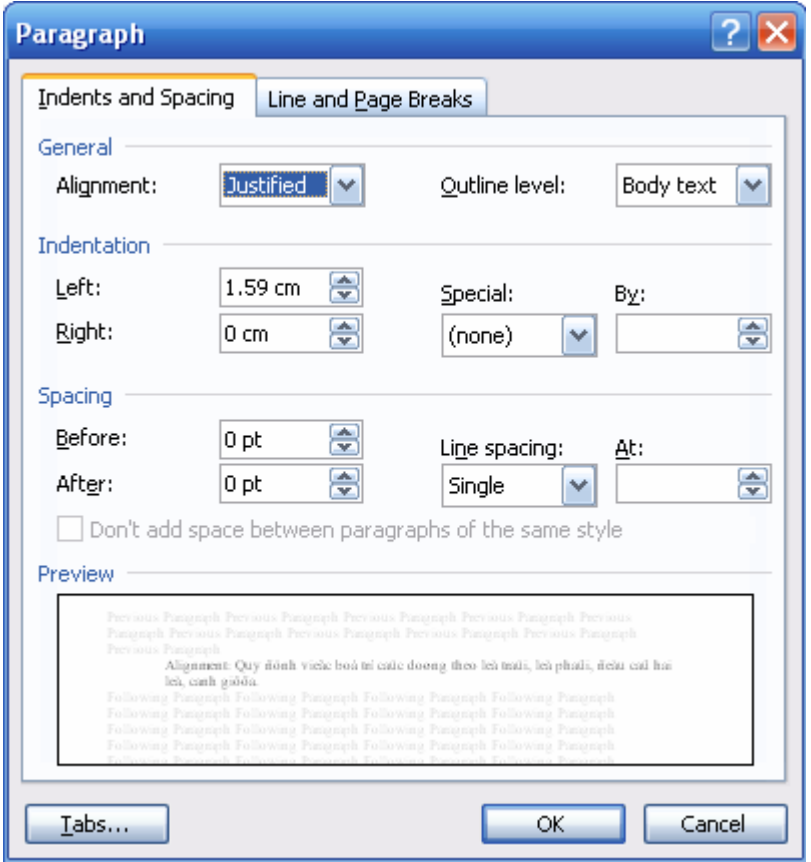

## ¾ *Tab Indents and Spacing*

**Alignment**: Quy đinh việc bố trí các dòng theo lề trái, lề phải, đều cả hai lề, canh giữa.

- o **Left** : Canh theo lề trái
- $\circ$  **Right** : Canh theo lề phải
- o **Centered** : Canh giöõa
- $\circ$  **Justified** : Canh theo cả hai lề trái và phải

Indentation: Quy định việc dời các dòng theo hàng ngang dựa vào bố trí của Alignment.

- o Left: Biên trái của mỗi dòng cách lề trái bao nhiều.
- o **Right**: Biên phải của mỗi dòng cách lề phải bao nhiều.
- o **Special**:
	- **≻ None**: Lề theo quy định của Left và Right Indent
	- ≻ **First line**: Dời lề trái của dòng đầu tiên trong Paragraph
	- ≻ **Hanging:** Dời lề trái của các dòng không phải là dòng đầu tiên trong Paragraph.

Spacing: Quy định khoảng cách các dòng trong các đoạn

- o **Before**: Xác định khoảng cách từ đầu mỗi đoạn đến dòng đầu tiên của đoan
- o **After:** Xác định khoảng cách dòng cuối của đoạn đến cuối đoạn
- o **Line Spacing**: Xác định khoảng cách giữa các dòng trong cùng đoan
- **-** Click **OK** để hoàn tất thao tác đinh dang đoan.

*Ghi chú*: Việc định dang đoan một cách cơ bản thường thao tác nhanh chóng thông qua các biểu tượng trên Formatting Toolbar, Ruler...

 $\triangle$  Đinh dang đoan thông qua các biểu tương trên Formatting Toolbar.

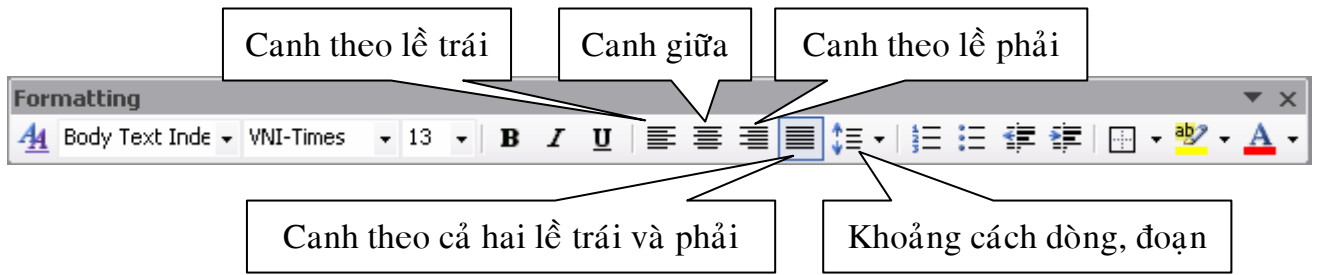

 $\bullet$  Dời lề của đoan bằng di chuột trên 4 nút nằm trên Ruler gồm: First line Indent, Left Indent, Right Indent, Hanging Indent

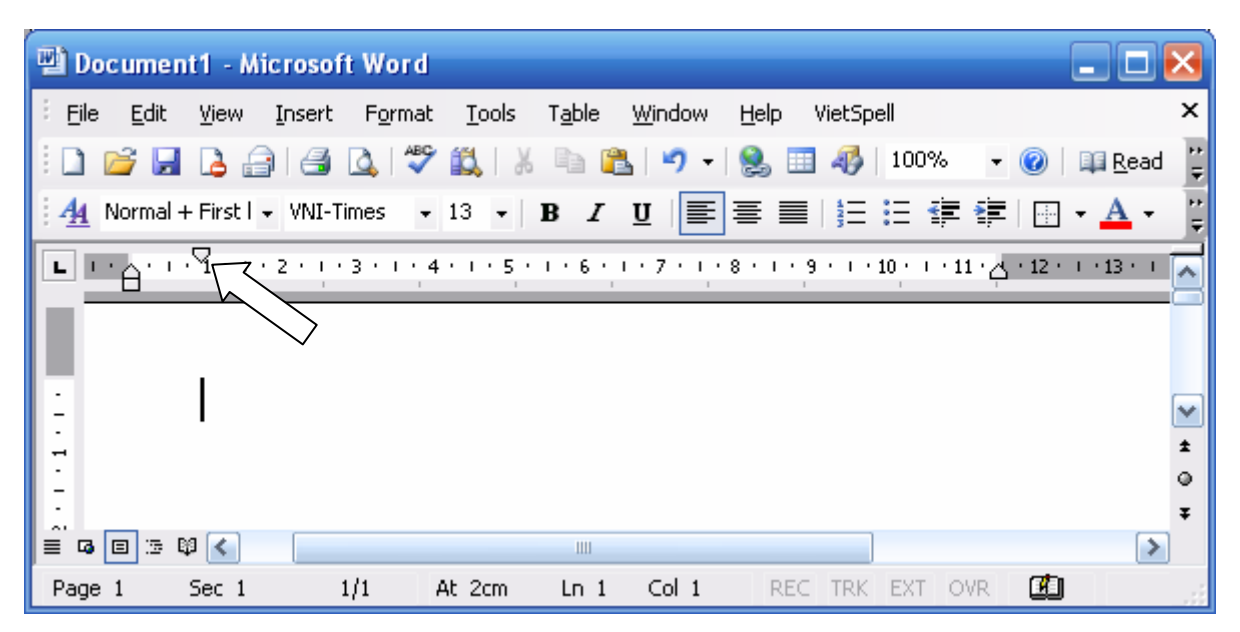

## **BÀI TÂP 03**

## **a. Môû moät cöûa soå vaên baûn môùi vaø nhaäp vaøo noäi dung sau:**

Trình bày font chữ

Winword là một chương trình xử lý văn bản manh, ngoài các chức năng giúp người sử dung gõ nhanh và đúng một văn bản, nó còn cho phép chúng ta chèn các ký tư đặc biệt vào văn bản như "©®β♣♦♥♠□☎⊠ਜ⊑◘←→↑↓≥≤∄" làm cho văn bản phong phú hơn.

Chúng ta có thể nhập văn bản ở dang chữ thường hoặc chữ in rồi sau đó đổi sang kiểu chữ thích hơn

Ví du:

Dang sentence case: ký tư đầu câu là chữ hoa

Dạng lower case: các ký tự đều ở dạng chữ thường

Dang upper case: các ký tư đều ở dang chữ hoa

Dang title case: các ký tư đầu mỗi từ là chữ hoa các ký tư còn lai chữ thường

Có thể tao chữ đâm bằng biểu tương bold trên thanh công cu formatting

Có thể tao chữ nghiêng bằng biểu tương italic trên thanh công cu formatting

Có thể tao chữ có gach chân bằng biểu tương underline trên thanh công cu formatting

Có thể tô màu chữ bằng biểu tương font color trên thanh công cu formatting Có thể thay đổi cỡ chữ bằng biểu tương font size trên thanh công cu formatting Có thể thay đổi kiểu chữ bằng biểu tương font trên thanh công cu formatting Hay sử dung kết hợp

Ngoài ra còn có thể trình bày dang gach dưới cho từng từ, gach dưới bằng dấu chấm, gạch dưới bằng nét đôi, gạch giữa chữ, dạng có chỉ số trên như  $ax2 + bx + c$  $= 0$ , dang có chỉ số dưới như H2O,... bằng cách thực hiện lệnh Format/Font

Khoảng cách giữa các ký tư có thể thay đổi dễ dàng nhờ lớp Spacing:

Normal khoảng cách giữa các ký tư bình thường

Expended khoảng cách giữa các ký tư thưa

Condensed khoảng cách giữa các ký tư nén

Và cần lưu ý các font chữ Việt thường được dùng sau:

- 1. VNI-Times size 13
- 2. VNI-Helve size 14
- 3. VNI-Helve-Condense size 16
- 3. VNI-Cooper size 16
- 4. VNI-Franko size 18
- 5. VNI-Fato size 20

b. Löu vaên baûn vöøa nhaäp vaøo oå ñóa **D** vôùi teân **TB\_FONT.DOC**

c. Trình bày, trang trí lai văn bản như sau:

## **Trình Baøy Font Chöõ**

Winword là một chương trình xử lý văn bản manh, ngoài các chức năng giúp người sử dung gõ nhanh và đúng môt văn bản, nó còn cho phép chúng ta chèn các ký tự đặc biệt vào văn bản như "©®β♣♦♥▲□ ■⊠ਜ਼⊟ C←→↑↓△≤■" làm cho văn bản phong phú hơn.

Chúng ta có thể nhập văn bản ở dang chữ thường hoặc chữ in rồi sau đó đổi sang kiểu chữ thích hợp bằng cách thi hành lênh **Format/Change Case...** Ví du:

**Dang Sentence case:** Ký tư đầu câu là chữ hoa

**Dang lower case:** các ký tư đều ở dang chữ thường

**Dang UPPER CASE: CÁC KÝ TƯ ĐỀU Ở DANG CHỮ HOA** 

Dạng Title Case: Các Ký Tự Đầu Mỗi Từ Là Chữ Hoa Các Ký Tự Còn Lại Chữ Thường

Có thể tao chữ đâm bằng biểu tương Bold trên thanh công cu Formatting.

Có thể tạo chữ nghiêng bằng biểu tượng Italic trên thanh công cu Formatting.

Có thể tao chữ có gach chân bằng biểu tương Underline trên thanh công cu Formatting Toolbar

Có thể tô màu chữ bằng biểu tượng Font Color trên thanh công cụ Formatting.

Có thể thay đổi cỡ chữ bằng biểu tương Font Size trên thanh công cu Formatting.

## *Coù theå thay ñoåi kieåu chöõ baèng bieåu töôïng font treân thanh coâng cuï formatting. Hay sử dụng kết hợp*

Ngoài ra còn có thể trình bày dạng gạch dưới cho từng từ, gạch dưới bằng dấu <u>chấm, gạch dưới bằng nét đôi,</u> <del>gạch giữa chữ</del>, dạng có <sup>chỉ số trên</sup> như ax<sup>2</sup> + bx + c = 0,

dang có chỉ số dưới như H<sub>2</sub>O,... bằng cách thực hiện lệnh **Format/Font** 

Khoảng cách giữa các ký tư có thể thay đổi dễ dàng nhờ lớp Spacing:

Normal khoảng cách giữa các ký tự bình thường

Expended khoang cach giữa cac ký tư thưa

Condensed khoảng cách giữa các ký tự nén

Và cần lưu ý các font chữ Việt thường được dùng sau:

- 1. VNI-Times size 13
- 2. VNI-Helve size 14
- 3. VNI-Helve-Condense size 16
- 3. VNI-Cooper size 16
- 4. VNI-Franko size 18
- 5. VNI-Fato size 20

**d. Löu vaên baûn vöøa trang trí vaøo oå ñóa D vôùi teân TB\_FONT.DOC** 

## **II. ĐINH DANG TAB STOP**

Mỗi lần gõ phím Tab, con trỏ sẽ dừng lai tai một vi trí. Vi trí dừng của phím Tab goi là Tab Stop.

- Thưc hiện lệnh menu **Format/Tabs ...** 

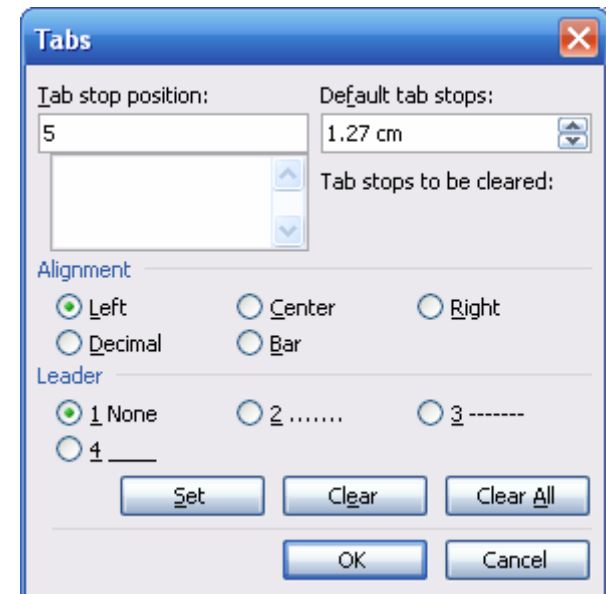

- $\triangle$  **Tab stop position**: xác đinh vi trí dừng của Tab stop (trên Ruler)
- **\*** Alignment: xác định dữ liệu nhập vào được trình bày theo Tab Stop
	- **Left** : Canh trái
	- **Right** : Canh phane
	- **Center** : Canh giữa
	- **Decimal** : Canh theo dấu chấm thập phân
	- **Bar** : Gach đứng

tai Tab Stop

- $\triangleleft$  **Leader**: xác đinh dang thể hiện khi gõ phím Tab (None, ......, ----, \_\_\_)
- Click **Set** để cập nhật Tab Stop. Quy trình này lặp lai cho các Tab Stop khác **Clear** để xoá đinh dang của Tab Stop hiện hành

**Clear All** để xoá định dạng của tất cả các Tab Stop trong Paragraph

- Click **OK** để hoàn tất việc đinh dang Tab

*Ghi chuù*:

- Chọn nhanh điểm Tab có thể dùng biểu tượng Alignment cho Tab Stop trên Ruler (góc trái của Ruler) và click một điểm trên Ruler để xác đinh vi trí dùng của Tab Stop.<br> $\Box$ dùng của Tab Stop.

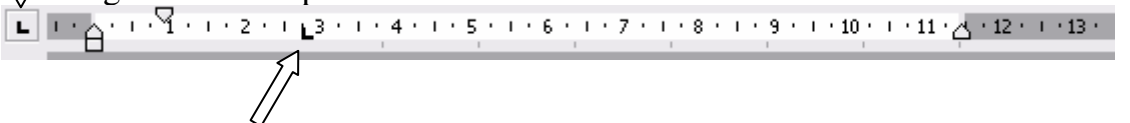

Thay đổi vị trí của Tab Stop bằng cách di chuyển vị trí của Tab Stop trên Ruler.

## **BÀI TẬP 04** a. Nhập thô nôi dung văn bản sau:

Công hoà xã hôi chủ nghĩa Việt Nam  $\hat{\text{Doc}}$  lập – Tư do – Hanh phúc  $\bullet$  . The contract of  $\bullet$ 

## ĐƠN XIN ĐĂNG KÝ THI HOC PHẦN

Kỳ thi: Ngaøy thi:

Kính gôûi: Tôi tên: Năm sinh Số CMND: Đia chỉ liên lac: Nghề nghiệp: Là học viên tự do với những môn học tự chọn, tôi viết đơn này xin đăng ký các học phần sau: Môn thi Giờ thi  $1 2 3 4 -$ Kèm theo đơn này là các giấy tờ sau: a $b$  $c-$ Tôi xin chấp hành nghiêm chỉnh các quy chế trong phòng thi Đà Lạt, ngày … tháng … năm 200 NGƯỜI VIẾT ĐƠN

## **b. Löu vaên baûn treân vaøo oå ñóa D vôùi teân laø: TABSTOP.DOC**

## c. Trình bày, trang trí văn bản vừa nhập trên như sau:

#### Bài giảng môn Soạn Thảo Văn Bản

## CỘNG HOÀ XÃ HỘI CHỦ NGHĨA VIỆT NAM **Độc lập – Tự do – Hạnh phúc**

 $\_\_$ 

## **ĐƠN XIN ĐĂNG KÝ THI HỌC PHẦN**

Kyø thi: ............................ Ngaøy thi: ........................

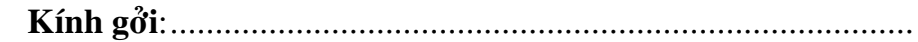

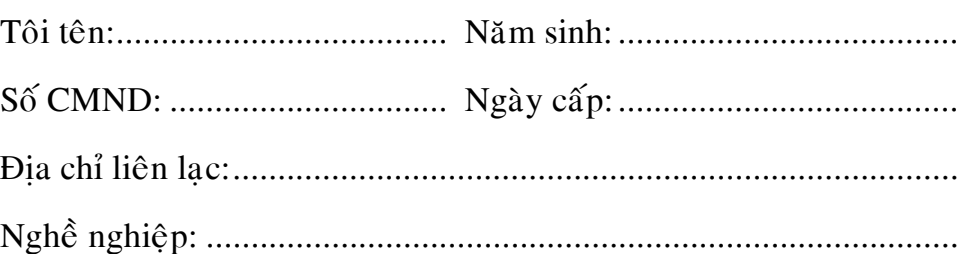

Là học viên tự do với những môn học tự chọn, tôi viết đơn này xin đăng ký các hoc phần sau:

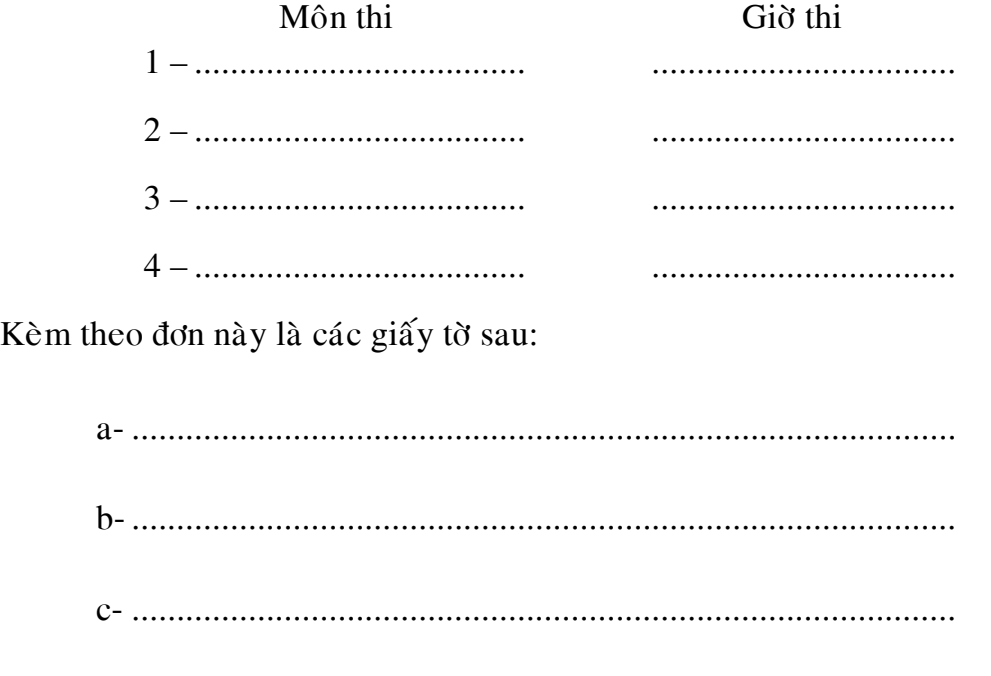

Tôi xin chấp hành nghiêm chỉnh các quy chế trong phòng thi

Đà Lạt, ngày ... tháng ... năm 200... NGƯỜI VIẾT ĐƠN

• Lưu văn bản trên vào ổ đĩa **D** với tên là: **TABSTOP.DOC** 

## **III. ĐỊNH DẠNG BULLETS & NUMBERING**

Có thể xác định các ký tự đặc biệt (Bulletes) hoặc đánh số thứ tự (Numbering) ở đầu các đoan.

- Chon các đoạn muốn định dạng
- Thực hiện lệnh menu **Format/Bulletes and Numbering**

Tab Bulleted: để chèn ký tự đặc biệt vào đầu đoạn

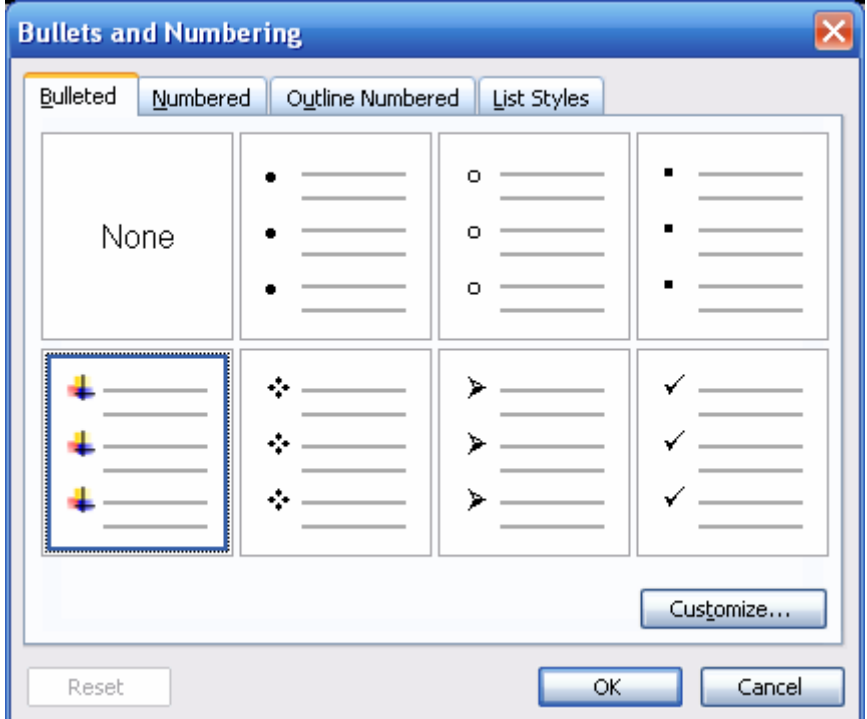

Nếu muốn chọn ký tự đặc biệt khác ta Click vào Customize... ⊂

- o **Font**... để chọn Font chữ chứa các ký tự đặc biệt
- o **Bullet**... để chọn ký tự đặc biệt cần làm Bullets

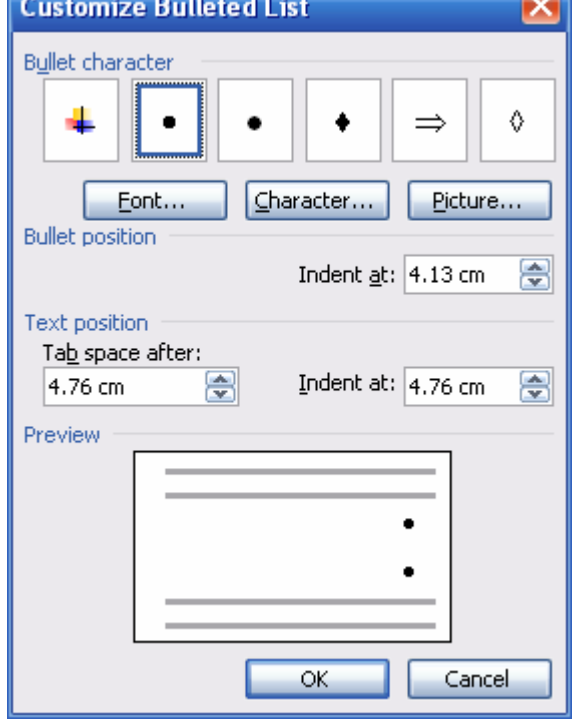

 $\rightarrow$ 

## Bài giảng môn Soạn Thảo Văn Bản

### *Tab Numbered*

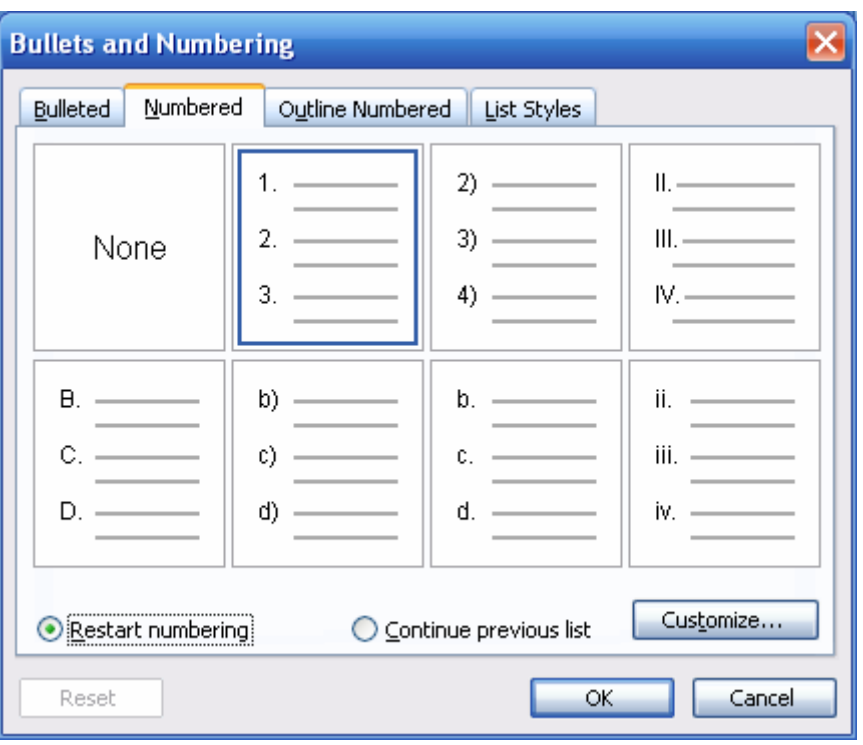

Nếu muốn chon dang số thứ tư khác ta Click vào Customize...

- o **Number format** : Định dạng số
	-
- o **Number style** : Chon dang so is
- o **Start at** : Baét ñaàu töø
- 
- Click **OK** để hoàn tất thao tác đỉnh dang Bulletes and Numbering.

*Ghi chú*: Có thể thực hiện nhanh thao tác định dạng Bulletes and Numbering bằng cách Click vào biểu tượng Bullets  $\equiv$  hay Numbering  $\overline{\overline{f}}$  trên Formatting Toolbar.

- o Chon các đoan muốn đinh dang Bullets hay Numbering
- o Click biểu tương Bullets để đinh dang Bullets hay biểu tương Numbering để định dạng Numbering.

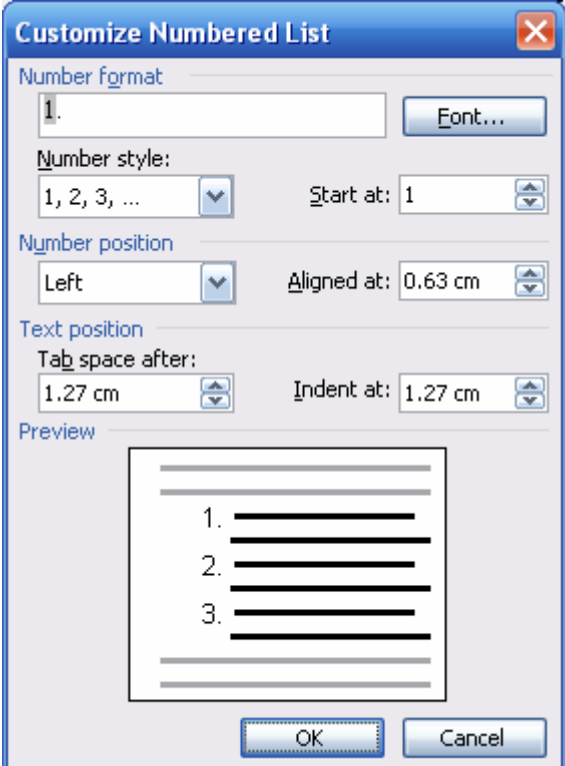

## **IV. ĐINH DANG CÔT BÁO (COLUMN)**

- Chon chế đô **View/Print Layout**. Chon khối dữ liêu cần chia côt
- Thưc hiện lệnh menu **Format/Columns**

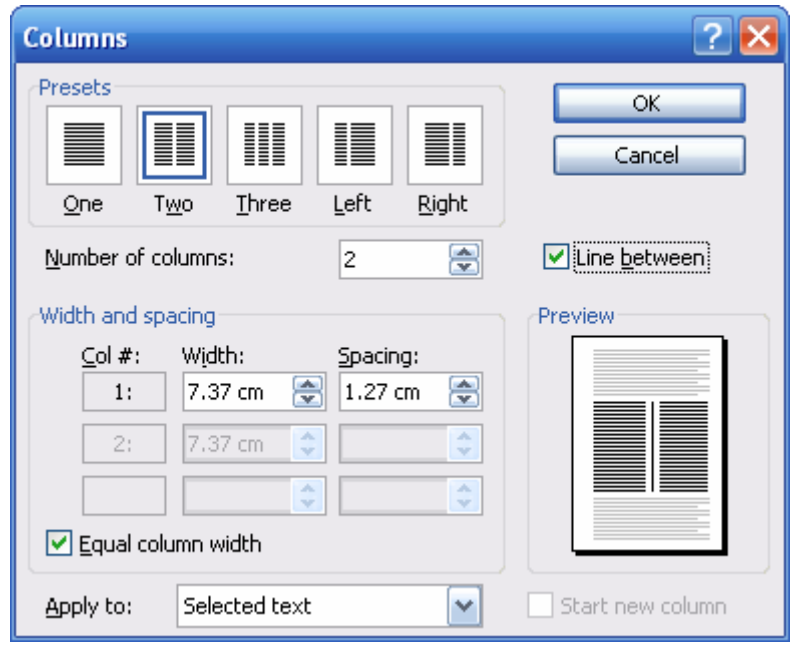

- o **Preset**: các dang chia côt theo mẫu.
- $\circ$  **Number of column**: chon số côt theo  $\circ$  muốn.
- o **Width and Spacing**: Chiều rộng của mỗi cột và khoảng cách giữa các cột
- o **Line between**: có hay không đường gach phân cách giữa các côt
- o **Equal column width**: độ rộng của các cột có bằng nhau hay không
- Click OK để hoàn tất thao tác định dạng Column

*Ghi chú*: Có thể thực hiện nhanh đinh dang Column bằng cách Click vào biểu tượng Columns  $\blacksquare$  trên Standard Toolbar.

## ¾ **Column break (ngaét coät)**

- o Đặt trỏ tại điểm cần ngắt đoạn
- o Thöïc hieän leänh menu **Insert**/**Break**
- $\circ$  Chon **Column break**
- o Click **OK** để ngắt đoan
	- + Sử dung **Column break** khi muốn chuyển nội dung sau vị trí con trỏ sang cột mới.

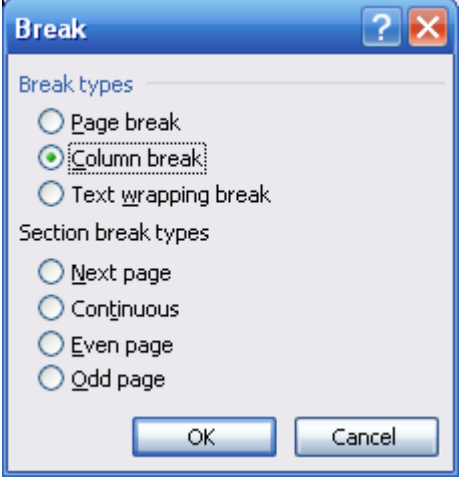

## **V. ĐỊNH DẠNG DROPCAP**

- iệc quy định ký tự đầu của một đoạn nằm trên nhiều dòng của đoạn gọi là định dạng Drop Cap. W<sub>w</sub>
	- Đặt trỏ trong đoan cần tao Drop Cap
- Thưc hiện lệnh **Format/Drop Cap**

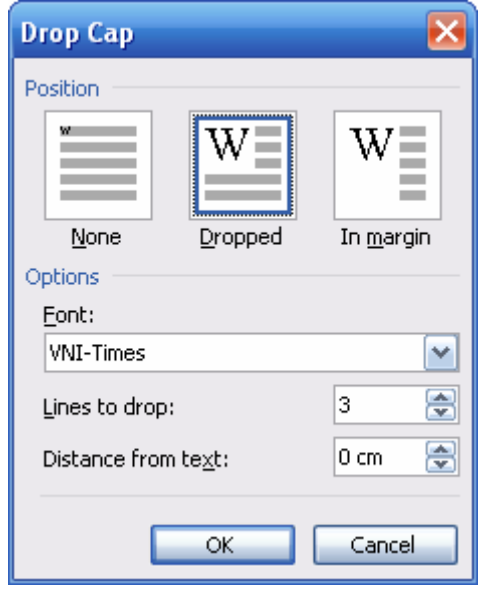

- **Position**: chon mẫu Dropped
- **Font**: Chon kiểu chữ cho chữ Drop Cap
- **Lines to drop**: Số dòng của chữ Drop
- Distance from text: Khoảng cách giữa Drop Cap và văn bản
- Click **OK** để hoàn tất định dạng Drop Cap
- **Chuù yù:**
	- Không tao được Drop Cap nếu ký tư đầu tiên trong đoan là khoảng trắng.
	- Nếu tao Drop Cap trong đoan văn có dùng đinh dang cột báo (Column), cần chia cột trước rồi tạo Drop Cap sau.

## **BÀI TÂP 05**

## a. Nhập thô nôi dung văn bản sau:

Vui cười

LỜI CON TRỂ

Ông nôi hãy nhắm mắt lai một chút đi.

Nhưng để làm gì vây cháu?

Má cháu nói rằng chừng nào ông nhắm mắt bố cháu sẽ giàu to lăm.

## TRONG LỚP HỌC

Có hai anh em học chung một lớp, một hôm thầy luận văn bảo:

Bài luân văn về con chó của em giống hêt từng chữ bài luân văn của anh em, tai sao?

Thưa thầy vì ở nhà tụi em chỉ có một con chó thôi!

Hoa thơm cổ la

Kẻ nào cân nhắc quá lâu thì hình thành được rất ít.

Schiller

Con đường của tình yêu chân thật không bao giờ bằng phẳng cả.

Shakespeare

Không có gì trên đời khiến chúng ta phải sơ, chỉ có những điều chúng ta cần phải hiểu.

Marie Curie

Văn xuôi 100 chữ

Đàn ông đi chơ rất dễ bì các cô gái bán hàng "du khi". Một khi các cô bán hàng đã dùng chiêu "mật ngọt chết ruồi" thì trả giá cỡ nào các ông cũng dính. Cho nên khi đi chơ cách tốt nhất là các ông nên né các người đep cho chắc ăn!. Thường thì mua hàng ở các bà "xồn xồn" ít bị dụ hơn. Tuy nhiên, cũng có khi các bà hay xách mé kiểu "đàn ông gì kẹo quá, trả giá như đàn bà...". Nhớ lúc đó chớ tự ái hảo mà bị căn câu.

## **b. Lưu văn bản trên vào ổ đĩa D với tên là: COLUMN.DOC**

## c. Trình bày, trang trí văn bản vừa nhập trên như sau:

*Vui cöôøi* 

## **LỜI CON TRỂ**

- $\geq$  Ông nôi hãy nhắm mắt lai môt chút đi.
- $\triangleright$  Nhưng để làm gì vây cháu?
- $\triangleright$  Má cháu nói rằng chừng nào ông nhắm mắt bố cháu sẽ giàu to lám.

#### **TRONG LỚP HOC**

Có hai anh em hoc chung môt lớp, môt hôm thầy luận văn bảo:

- ≻ Bài luân văn về con chó của em giống hệt từng chữ bài luận văn của anh em, tai sao?
- $\triangleright$  Thưa thầy vì ở nhà tụi em chỉ có môt con chó thôi!

## HOA THƠM CỔ LA

 $\div$  Ke $\div$  nào cân nhắc quá lâu thì hình thành được raát ít.

*Schiller* 

❖ Con đường của tình yêu chân thật không bao giờ bằng phẳng  $c\hat{a}$ .

 $\bullet$  Không có gì trên đời khiến chúng ta phải sơ, chỉ có những điều chúng ta cần phải hiểu. *Marie Curie*

*Shakespeare* 

## VĂN XUÔI 100 CHỮ

an ông đi chơ rất dễ bi các cô  $\sum$ àn ông đi chợ rất dễ bị các cô<br>gái bán hàng "dụ khị". Một khi các cô bán hàng đã dùng chiêu "mât ngot chết ruồi" thì trả giá cỡ nào các ông cũng dính. Cho nên khi đi chơ cách tốt nhất là các ông nên né các

người đep cho chắc ăn!. Thường thì mua hàng ở các bà "xồn xồn" ít bị dụ hơn. Tuy nhiên, cũng có khi các bà hay xách mé kiểu "đàn ông gì keo quá, trả giá như đàn bà...". Nhớ lúc đó chớ tư ái hảo mà bị cắn câu.

**d. Löu laïi vaên baûn treân vaøo oå ñóa D vôùi teân laø: COTBAO.DOC**

## **CHÖÔNG 3**

## **BÅNG BIỂU (TABLE)**

#### **I. TAO TABLE:**

- Đặt con trỏ tai vi trí cần tao Table
- Thöïc hieän leänh **Table**/**Insert**/**Table**

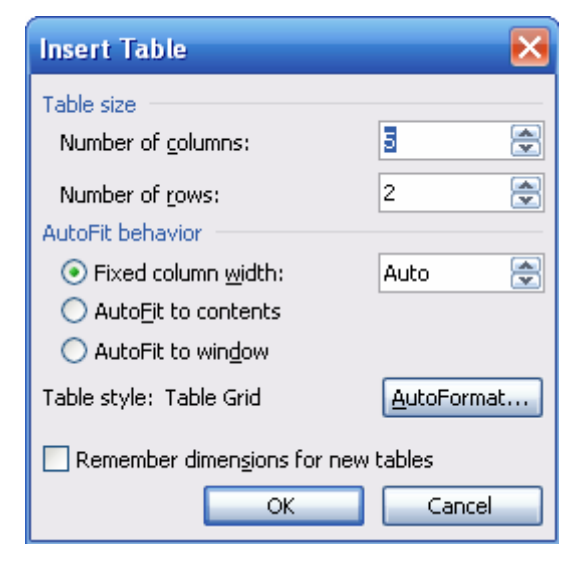

- o **Number of columns**: số cột của Table
- o **Number of rows**: số hàng của Table
- Click **OK** ñeå hoaøn taát

*Ghi chú*: Có thể thực hiện nhanh việc tạp một Table bằng cách Click vào biểu tương Insert Table  $\Box$  trên Standard Toolbar.

## **II. ĐỘ RỘNG CỘT VÀ CHIỀU CAO HÀNG**

- Di chuyển chuột trên những đường phân cách cột, hàng trong Table để xác định độ rộng cột và chiều cao hàng.
- Trên Ruler xuất hiện các biểu tương thể hiện đường phân cách cột, hàng. Di chuyển chuột trên các biểu tượng này để thay đổi độ rộng cột và chiều cao hàng.

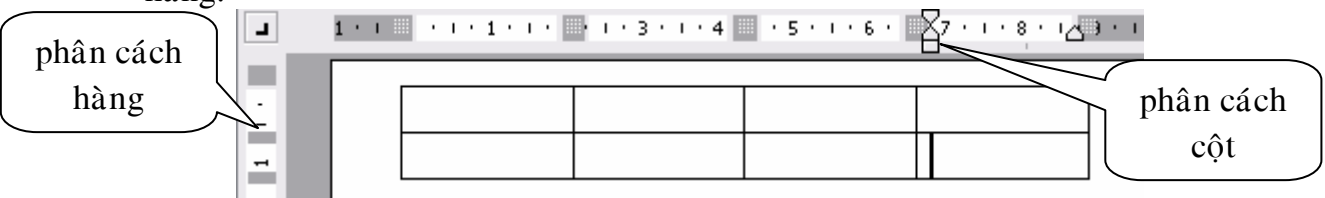

## **III. CÁCH NHÂP DỮ LIÊU TRONG TABLE**

- Di chuyển con trỏ lên ô phía trên:  $\dagger$
- Di chuyển con trỏ xuống ô phía dưới:  $\overline{\mathbf{v}}$
- Di chuyển con trỏ sang ô bên phải: **Tab**
- Di chuyển con trỏ sang ô bên trái: **Shift + Tab**
- Nếu đang ở ô cuối cùng, phím Tab có tác dung thêm môt hàng mới
- Neáu **muoán ñònh daïng Tab trong** moät oâ phaûi goõ **Ctrl + Tab**

## IV. CÁCH TRÌNH BÀY DỮ LIÊU TRONG TABLE

- Chon hàng sử dung lênh **Table/Select/Row**
- Chon côt sử dung lênh **Table/Select/Column**
- Chon toàn bô bảng tính sử dung lênh **Table/Select/Table**
- Định dạng Font, Paragaraph trong ô có thể thực hiện thông qua các biểu tương trên Formatting Toolbar.
- Canh dữ liệu trong ô theo chiều đứng bằng cách sử dung biểu tương Align trong thanh công cu Table and Border

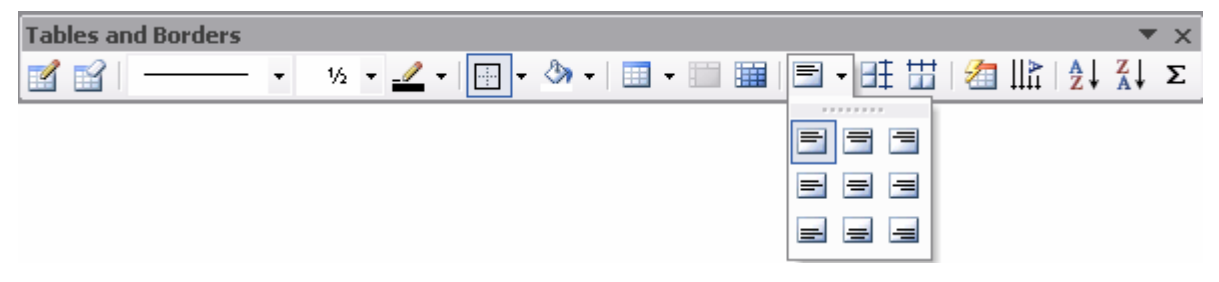

- Để thay đổi hướng chữ ta thực hiện lệnh menu **Format/Text Direction** hoặc sử dung biểu tượng Text Direction trên thanh công cu Table and Border

## **V. TRANG TRÍ BẢNG BIỂU**

Sử dụng thanh công cụ Table and Border

## **1. Vieàn khung Table**

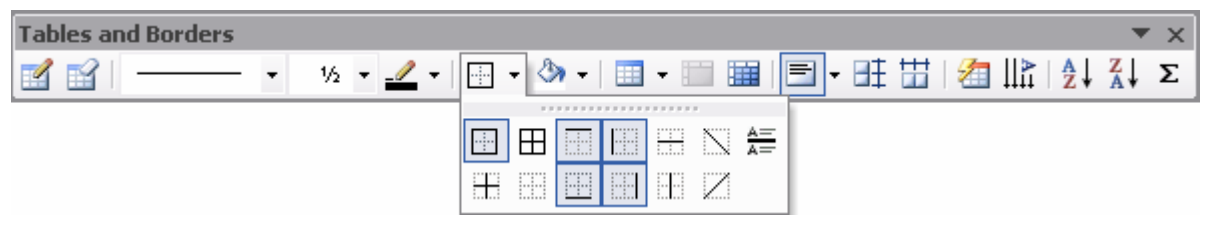

- Chon ô, hàng, cột, table cần thay đổi viền khung
- Chon dang đường kẻ tại Line Style
- Bộ rộng đường kẻ tại Line Weight
- Màu đường kẻ tai Border Color
- Dang viền khung tai **Border**

## **2. Toâ maøu neàn cho Table**

- Chon ô, hàng, cột, table cần tô màu nền
- Thực hiện lệnh menu **Format/Borders and Shading/ Shading** hoặc Click biểu tương **Shading Color** chon màu nền

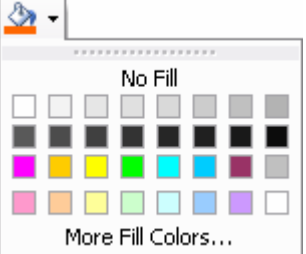

N #

FF:

 $\frac{1}{2}$  +

 $\mathscr{P}$ 

 $\frac{1}{2}$ 

₩ ∰

 $\boxed{\boxplus}$   $\boxed{\boxplus}$ 

## VI. THÊM MỚI HÀNG, CỘT, Ô VÀO TABLE

- Đặt trỏ tai vi trí cần chèn
- Thưc hiện lệnh menu **Table**/**Insert**
	- o Chon **Rows** Above chèn (doøng phía treân) hoaëc **Rows Below** (dòng phía dưới) dòng hiện tại.
	- $\circ$  Chon **Columns to the left** (coät beân traùi) hoaëc

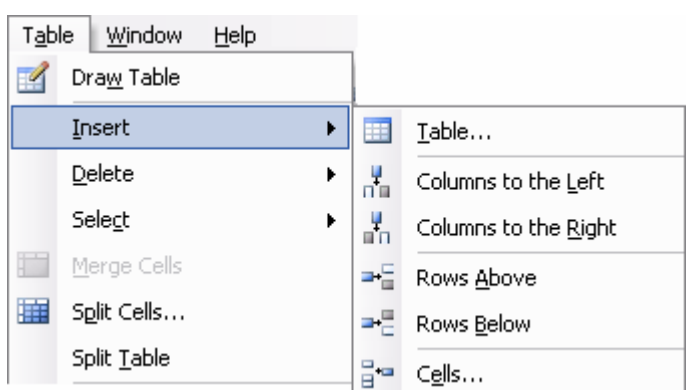

**Columns to the right** (côt bên phải) côt hiện tai.

- o Chon **Cells...** để chèn ô.
- o Chon **Table**... để chèn bảng biểu.

## VII. XOÁ HÀNG, CÔT, Ô, TABLE

- Đặt trỏ tại vị trí cần xoá
- Thực hiện lệnh menu **Table/Delete** 
	- o Chon **Table** để xoá bảng biểu
	- o Chon **Columns** de<sup> $\alpha$ </sup> xoá côt
	- o Chon **Rows** để xoá hàng
	- o Chon **Cells**... để xoá ô

## **VIII. TRÔN Ô**

- Chon các ô liên tiếp nhau cần trộn
- Thực hiện lệnh menu Table/Merge Cells hoặc Click biểu tượng

## **IX. TÁCH Ô (CHIA NHỔ Ô)**

- Đặt trỏ tai ô muốn tách
- Thực hiện lệnh menu **Table/Split Cells** hoặc Click biểu tương

## **X. TÁCH TABLE**

- Đặt trỏ tại dòng cần tách sang Table mới
- Thực hiện lệnh menu Table/**Split Table**

## **XI. SAÉP XEÁP DÖÕ LIEÄU TRONG TABLE**

- Chon khối dữ liệu cần sắp xếp
- Thưc hiện lệnh menu **Table/Sort** 
	- $\circ$  Click chon **Header row**
	- o **Sort by**: Khoaù saép xeáp chính
	- $\circ$  **Then by**: Khoá sắp xếp phu
	- o **Type**: Kiểu dữ liệu được sắp xếp (Kiểu ký tư: Text, Kiểu số: *Number*, Kiểu ngày: *Date*)
	- o **Ascending**: Saép xeáp taêng daàn, **Descending**: Saép xeáp giaûm daàn
- Click **OK** để hoàn tất thao tác sắp xếp dữ liêu trong Table

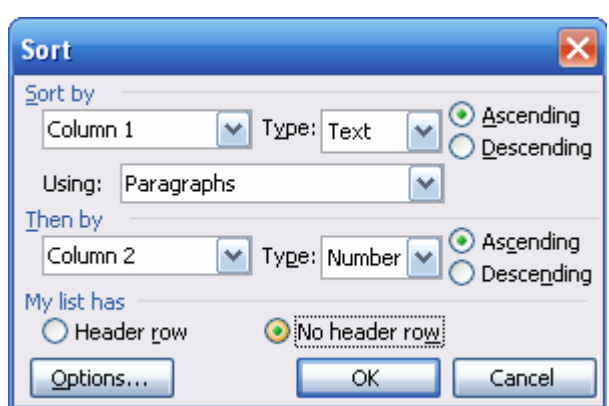

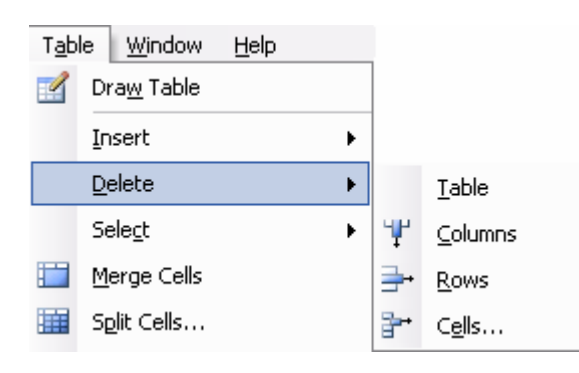

## **BÀI TẬP 05**

## **a. Nhập thô nội dung văn bản sau:**

THỜI KHOÁ BIỂU

LỚP:

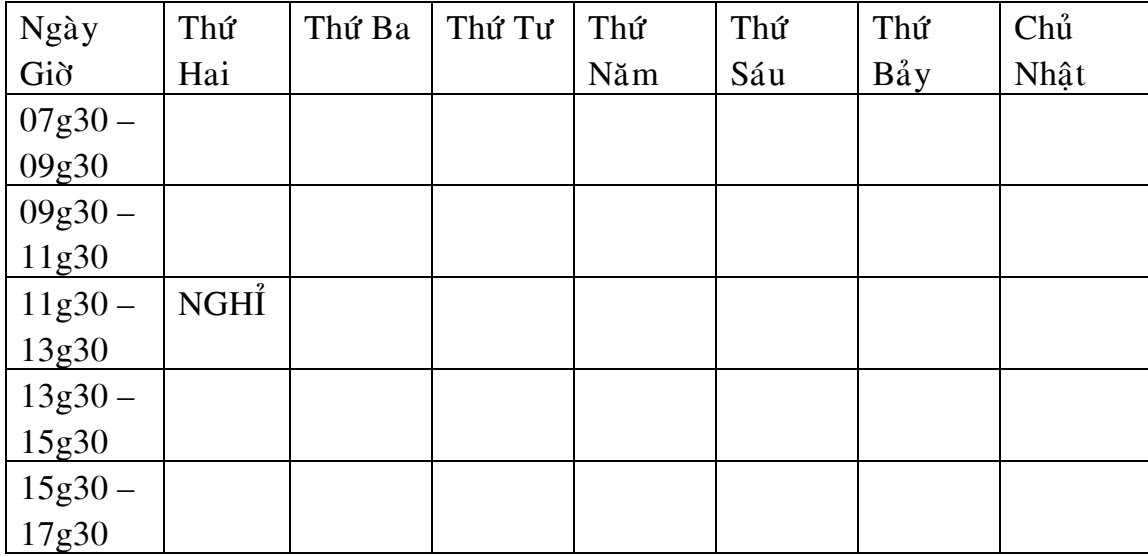

**b. Lưu văn bản trên với tên là: D:\Table.doc** 

c. Trình bày, trang trí văn bản vừa nhập trên như sau:

## THỜI KHOÁ BIỂU

LÔÙP: ............................................................................

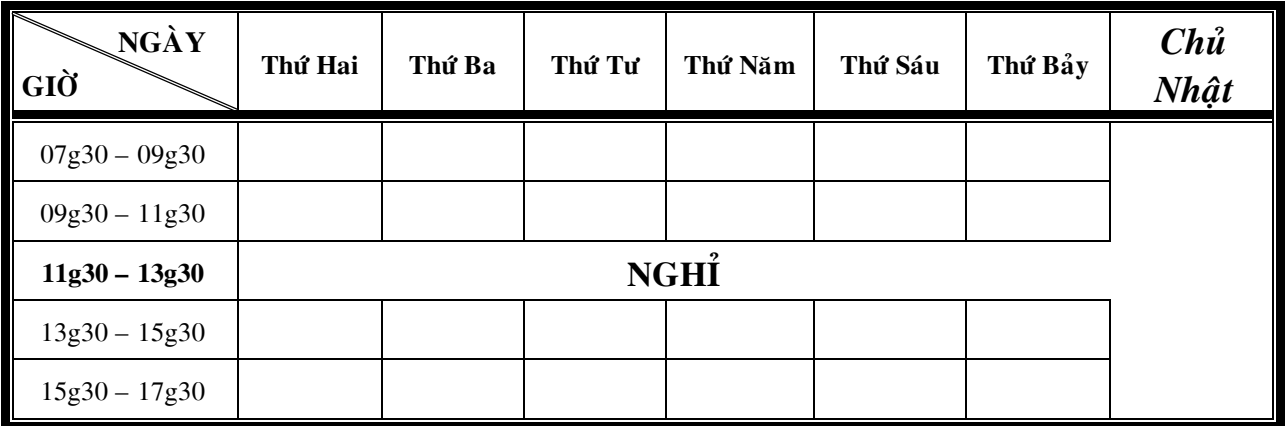

### d. Lưu văn bản trên với tên là: D:\Table.doc

**e. Dóng file Table.doc** 

## f. Mở file Table.doc từ ổ đĩa D:

#### **g. Theâm vaøo vaên baûn:**

*1. Nhaäp thoâ noäi dung vaên baûn sau:*  UBND TỈNH LÂM ĐỒNG TRUNG TÂM ĐTBD TAI CHỨC  $\mathfrak{B} \boxtimes \mathbb{R}$ 

KÊT QUÁ KIÊM TRA

LỐP:

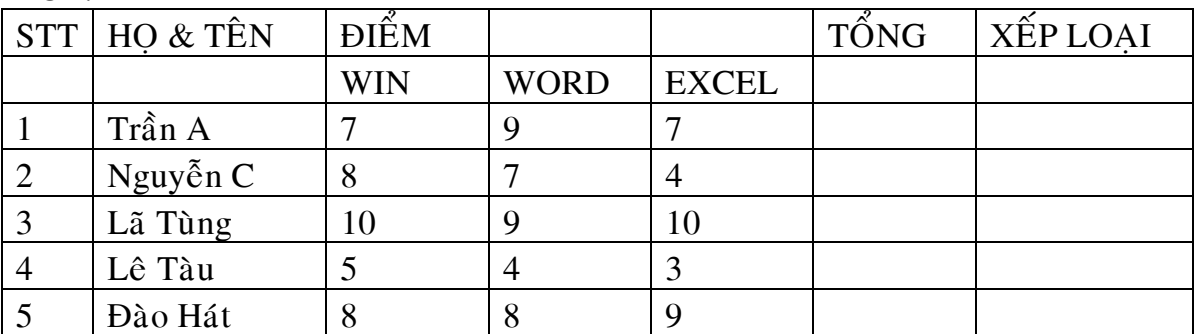

2. Lưu văn bản trên với tên là: D:\Table.doc

*3. Trình baøy, trang trí vaên baûn vöøa nhaäp treân nhö sau:* 

**SỞ NÔI VU TỈNH LÂM ĐỒNG TRUNG TÂM ĐTBD TAI CHỨC**  $\alpha$ 

## **KẾT QUẢ KIỂM TRA**

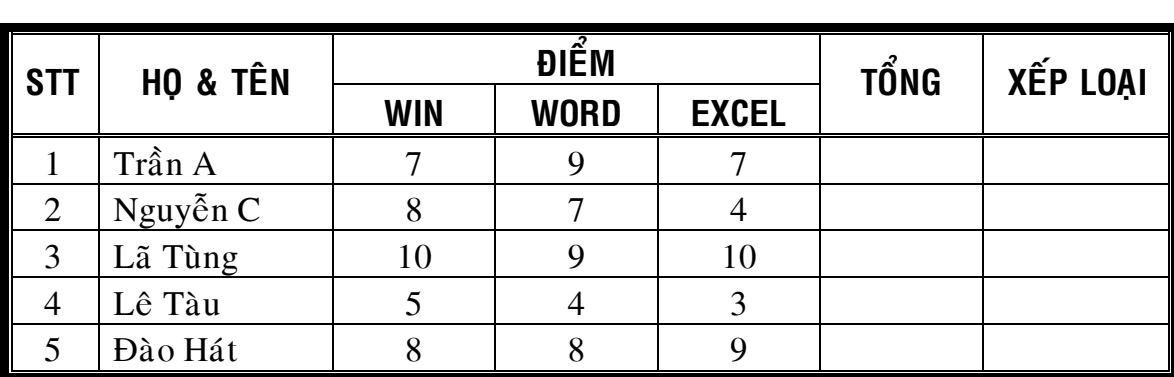

**LÔÙP**: ...................................................................

4. Lưu văn bản trên với tên là: D:\Table.doc

## **CHÖÔNG 4**

## **HÌNH VỀ**

## **I. VỀ HÌNH – TAO ĐỐI TƯƠNG**

Sử dụng thanh công cụ **Drawing** 

- Nhắp biểu tương **Drawing** trên thanh **Standard Toobar** sẽ có tác dung hiện (hoặc tắt) thanh **Drawing Toolbar** 

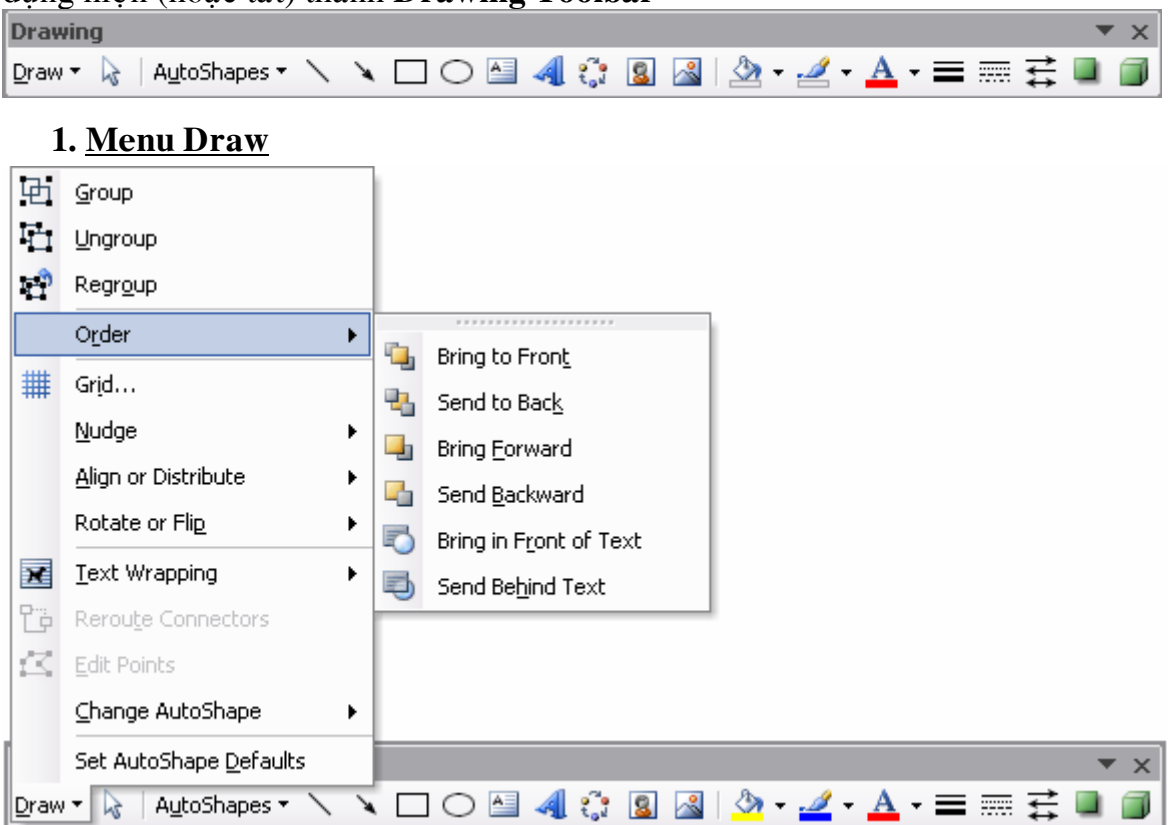

- Group: nhóm hai hay nhiều đối tượng được chọn
- **Ungroup**: bỏ nhóm, **Regroup**: tao lai nhóm
- **Bring to Front**: đưa ra phía trước một đối tương khác
- **Send to Back**: gửi ra phía sau một đối tượng khác
- **Bring in Front of Text**: đưa ra phía trước văn bản
- Send Behind Text: đưa ra phía sau văn bản
- **2. Select Object**

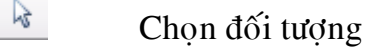

#### **3. Free Rotate**

G Free Rotate Xoay đối tượng

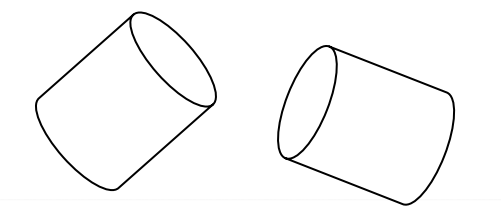

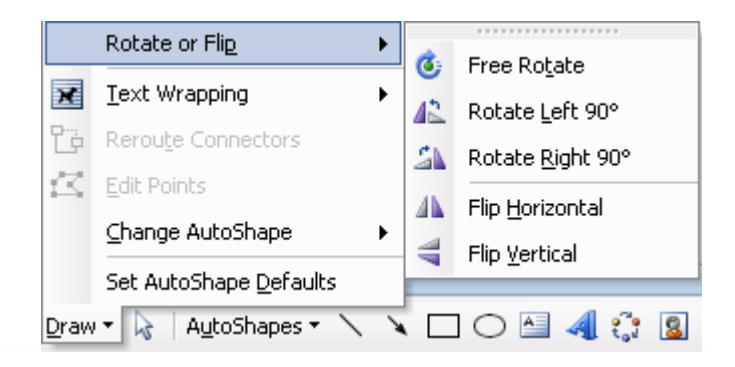

#### **AutoShapes** (Vẽ hình theo mẫu)

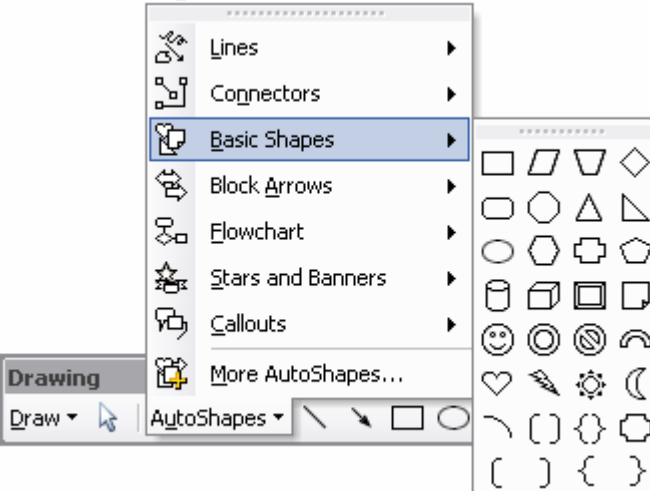

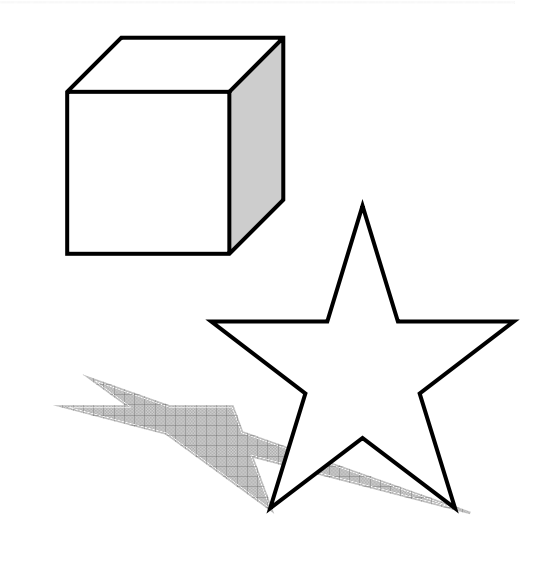

## **3. Line**

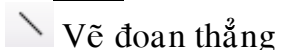

- Kéo mouse để vẽ đoan thẳng
- Giữ phím Shift + Kéo mouse: Vẽ đoan thẳng có góc là bội số của  $15^\circ$
- Giữ phím Ctrl + Kéo mouse: Vẽ đoan thẳng lấy điểm đặt của mouse làm taâm

## **4. Arrow**

 $\sqrt{\phantom{a}}$  Ve đường thẳng có mũi tên

Cách vẽ tương tư như vẽ đoan thẳng

## **5. Rectangle**

- $\Box$  Ve hình chữ nhật
- Kéo mouse để vẽ hình chữ nhât
- Giữ phím Shift + Kéo mouse: Vẽ hình vuông
- Giữ phím Ctrl + Kéo mouse: Vẽ hình chữ nhật lấy điểm đặt của mouse làm taâm

## **6. Oval**

- $\circ$  Ve hình Ellipse, Oval
- Kéo mouse để vẽ Ellipse, Oval
- Giữ phím Shift + Kéo mouse: Vẽ hình tròn
- Giữ phím Ctrl + Kéo mouse: Vẽ hình tròn lấy điểm đặt của mouse làm tâm

## **7. Text Box**

## $\blacksquare$  Vẽ hộp chữ

Nội dung trong **Text box** có thể di chuyển đặt ở bất kỳ vị trí nào trên trang soan thảo.

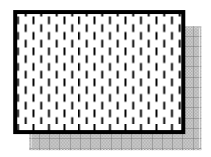

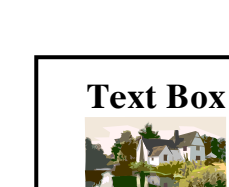

## **8. Insert WordArt**

Tạo chữ nghệ thuật

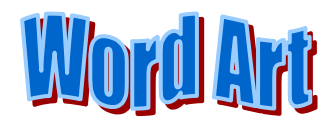

- a. Tạo chữ nghệ thuật
- **-** Nhắp biểu tượng Insert Word Art (*Menu* Insert → Picture → Word Art)
- Xuaát hieän **WordArt Gallery**

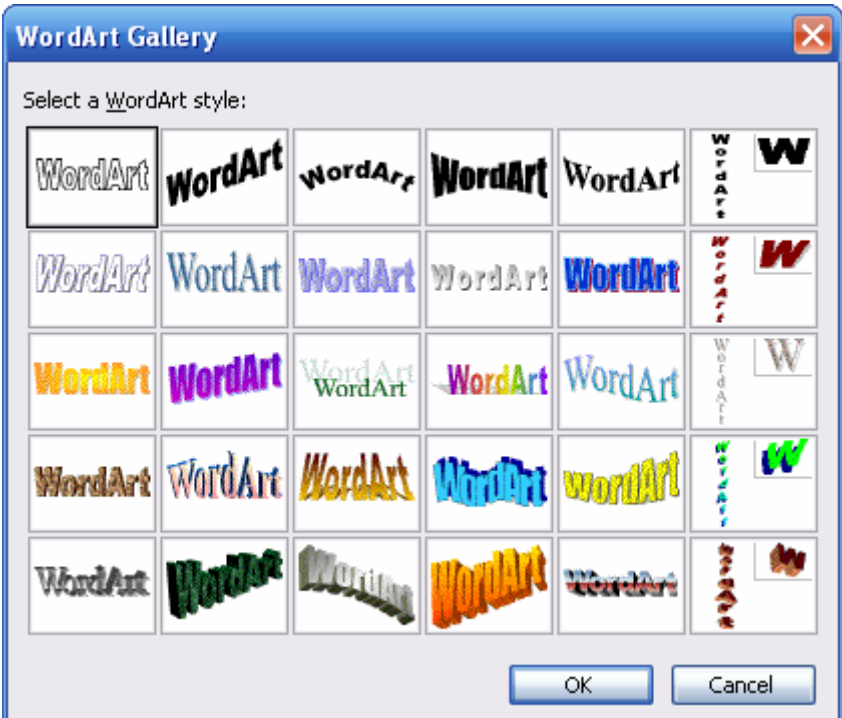

- Chọn một mẫu trong WordArt Gallery, Nhắp OK
- Xuất hiện hộp thoa **Edit WordArt Text**
- **Font**: Chon kiểu chữ
- **Size**: kích thước
- **Text**: Gõ vào nôi dung chöõ WordArt
- Nhaép **OK**

## **b.** Hiệu chỉnh

- Click chon chữ WordArt
- Xuaát hieän thanh Tool bar **WordArt**

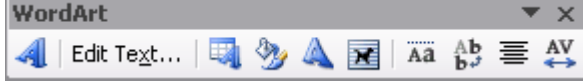

**Insert WordArt:** Chèn chữ nghệ thuật

Edit Text... Edit Text: Mở hộp thoại Edit WordArt Text để hiệu chỉnh nội dung hoặc chon font chữ khác.

WordArt Gallery: Mở WordArt Gallery chọn mẫu khác

**Format WordArt: Đinh dang WordArt** 

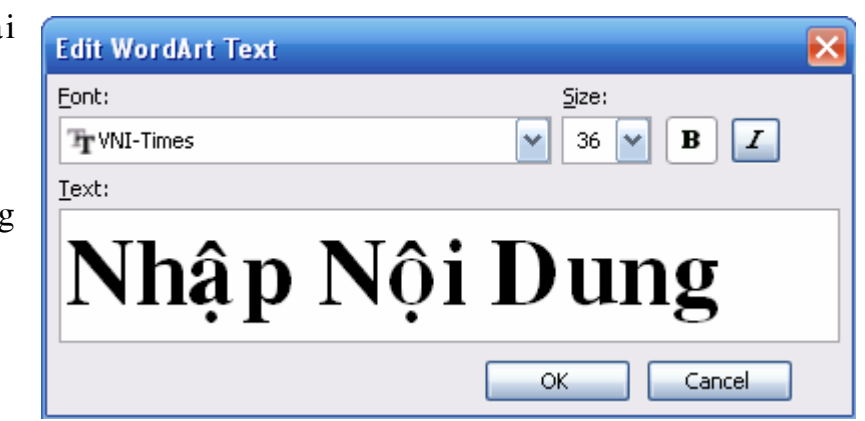

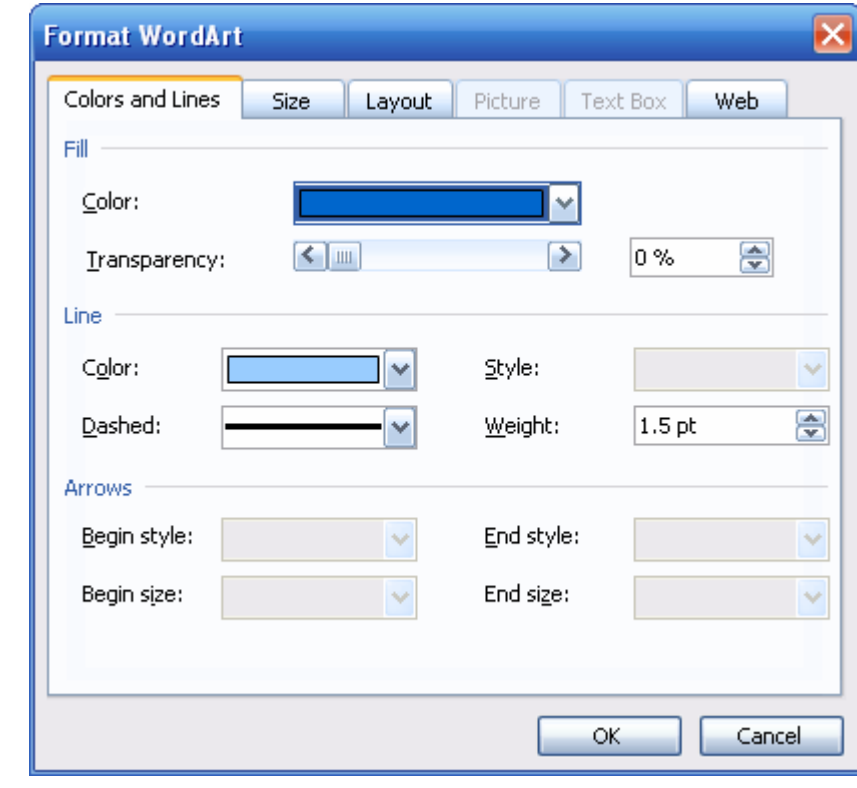

**A** WordArt Shape: Chọn kiểu nghệ thuật

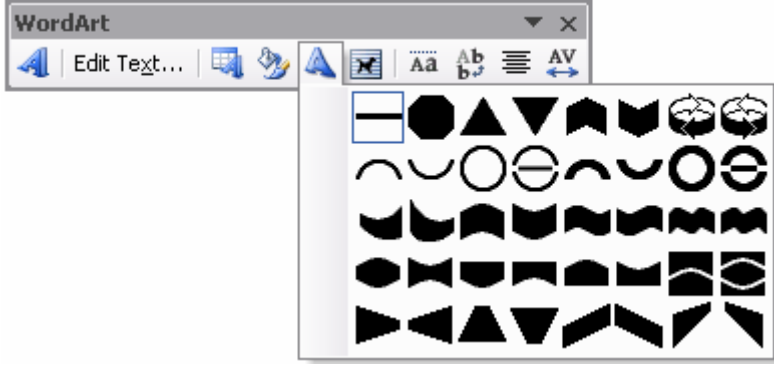

Free Rotate: Quay chữ WordArt

Học, học nữa, học mãi

Text Wrapping: Quy định cách thể hiện của các đối tượng (hình ảnh...) với nôi dung văn bản.

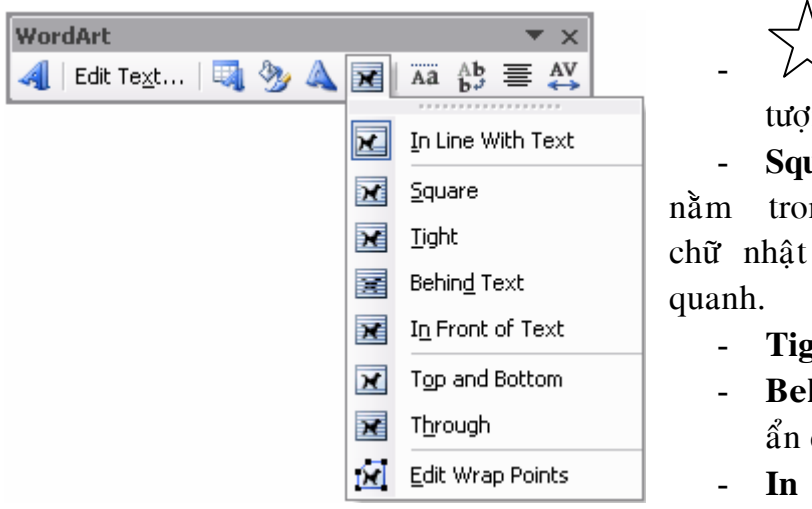

 $\overrightarrow{\zeta}$  In Line With Text: đối  $\log$  cùng dòng với nôi dung.

uare: đối **tương** ng vùng til trống nội dung thể hiện xung

- **ht**: giống Square...
- hind Text: đối tương nằm dưới nôi dung.
- Front of Text: đối tượng nằm đè lên trên nội dung...

**<sup>Ma</sup>** WordArt Same Letter Heights: Chữ in và chữ thường có cùng chiều cao

**WordArt Vertical Text**: Xoay noäi dung trong hình WordArt töø chieàu ngang  $\langle$ chuyển sang chiều do $\langle$ c

**WordArt Alignment:** Canh lề nôi dung trong hình WordArt.

**WordArt Character Spacing**: Khoảng cách giữa các ký tự trong hình WordArt

## **11. Insert Clip Art**

 $\boxed{3}$  Chèn hình ảnh vào văn bản

## **a. Cheøn hình**

- Đặt trỏ Text tại vị trí cần chèn hình
- Nhắp biểu tương **Insert Clip Art** (hoặc gọi *Menu Insert*  $\rightarrow$  *Picture*  $\rightarrow$  *Clip Art...*)
- Nhaép choïn Nuùt *Seach (Go)*
- Nhắp chon hình cần sử dung kéo vào văn bản

## **b.** Hiệu chỉnh

- Nhắp chon hình \* *Thay ñoåi kích thöôùc*

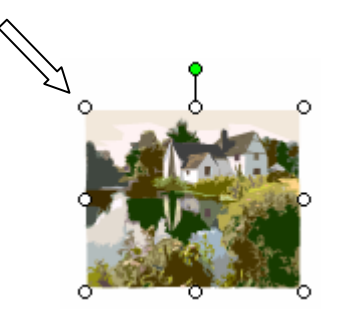

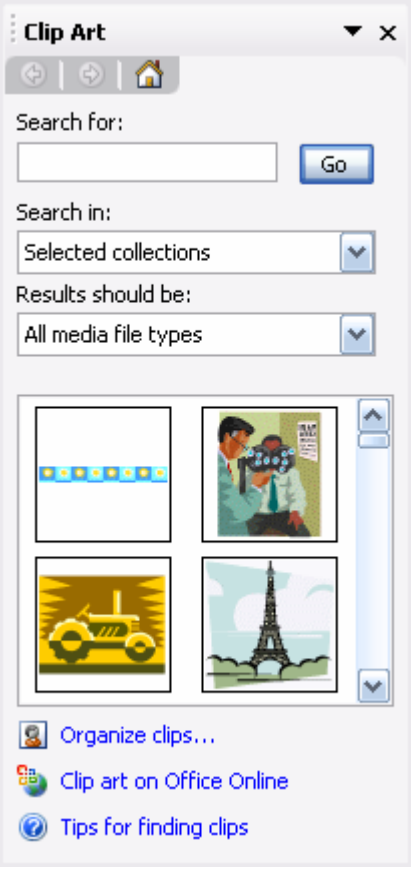

\* *Caùc hieäu chænh khaùc*

 $\blacksquare$  Nhắp chon hình  $\rightarrow$  Xuất hiện thanh Tool bar **Picture** 

Picture SIDOOXXI+A EXEGYIN

- 1. **Insert Picture**: Chèn hình
- 2. **Il Image Control**: Chọn cách thể hiện màu trong hình vẽ Automatic: màu mặc đinh *Grayscale*: Đổi màu hình vẽ thành thang xám *Black & While*: Đổi màu hình vẽ thành dang đen trắng *Watemark*: Đổi màu trong hình vẽ về dang màu nước (mờ)
- 3. <sup>I</sup> More Contrast: Tăng độ tương phản
- 4. <sup>Q</sup> Less Contrast: Giảm đô tương phản
- 5. **<sup>M</sup>** More Brightness: Tăng đô sáng
- 6. <sup>**All</sup> Less Brightness: Giảm độ sáng</sup>**
- 7.  $\overrightarrow{F}$  **Crop**: Cắt xén hình vẽ
- 8. **E** Rotate: Xoay hình
- 9.  $\equiv$  **Line Style**: Dang đường kẻ
- 10. **K** Compress Pictures: Nén hình
- 11. **Text Wrapping**: Cách thể hiện hình vẽ trong văn bản
- 12. **Format Picture**: Đinh dang hình vẽ
- 13. **Set Transparent Color**:
- 14. **Reset Picture**: phuc hồi các hiệu chỉnh

*Chú* ý: Nếu chèn hình chìm dưới các dòng văn bản Text thì cần phải giảm độ sáng của hình trước khi chèn chìm.

## **12. Fill Color**

Tô màu cho một khối kín

- Chon đối tương
- Nhắp mũi tên canh đối tương **Fill Color**
- Chon màu cần tô

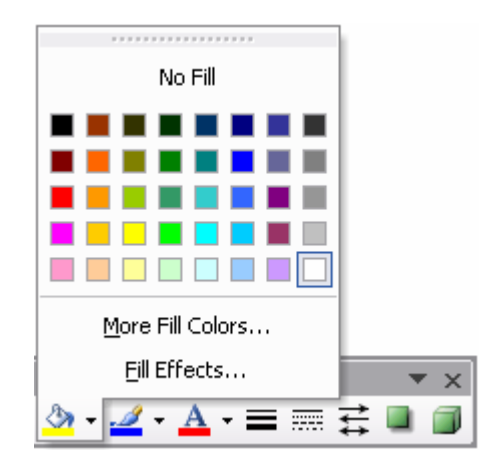

## \* *Toâ maøu coù hieäu öùng*

- Chọn đối tượng
- Nhắp mũi tên cạnh đối tượng **Fill Color**
- Chon Fill Effects...

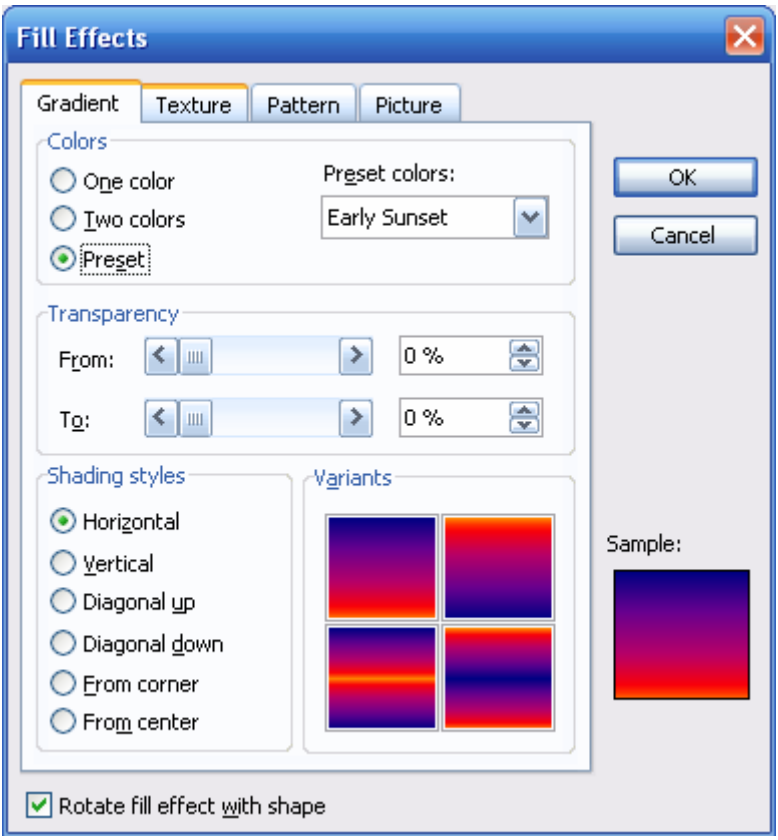

## **13. Line Color**

Chọn màu cho đường kẻ

## **14. Font Color**

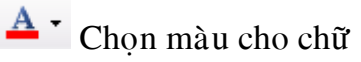

## **15. Line Style**

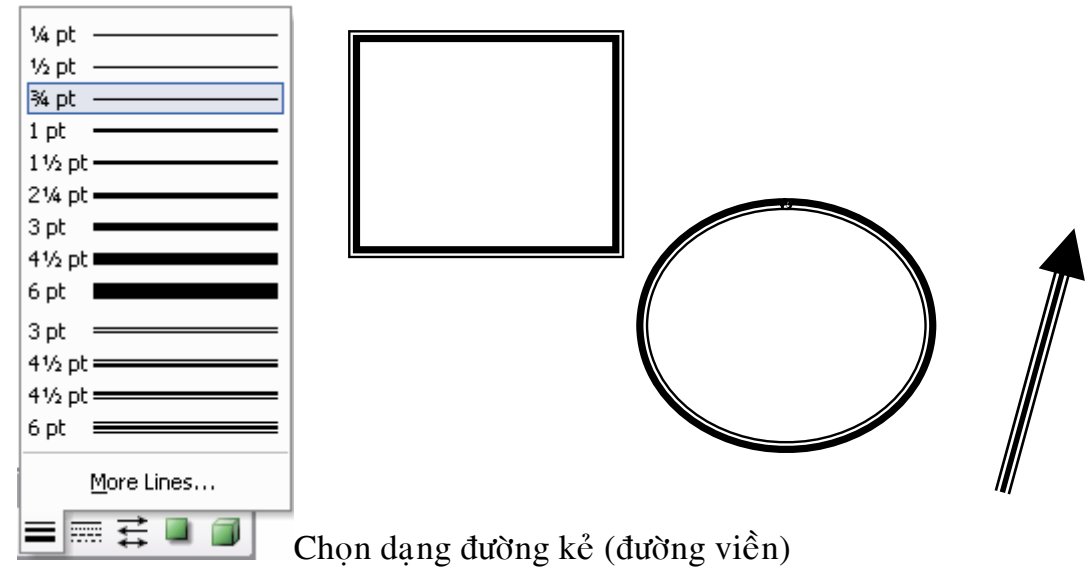

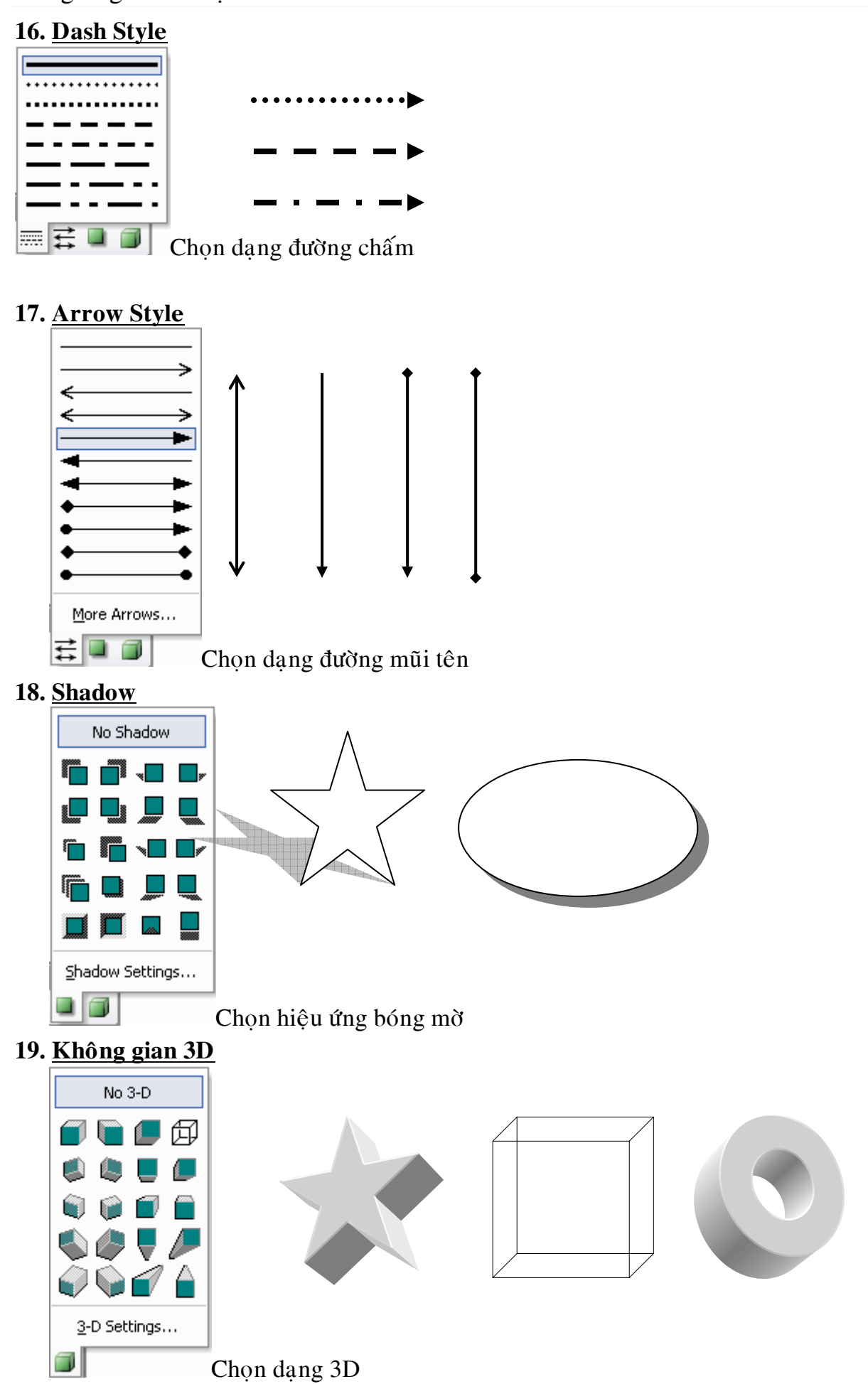

## **\*** *Soaïn thaûo vaên baûn Text trong caùc ñoái töôïng*

- Nhắp chọn đối tượng cần thêm
- Nhắp phải mouse lên đối tượng  $\rightarrow$  chọn **Add Text**
- Gõ vào nội dung văn bản

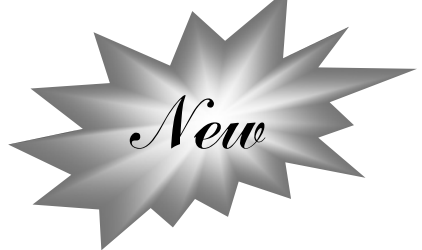

## **II. XOÁ HÌNH – LOẠI BỔ ĐỐI TƯỢNG**

- Nhắp chọn đối tượng cần xoá
- Nhaán phím **Delete**

## **BÀI TẬP 08**

1. Xây dưng sơ đồ

## TỔ CHỨC CÁC BỘ PHẬN BÊN TRONG MÁY VI TÍNH

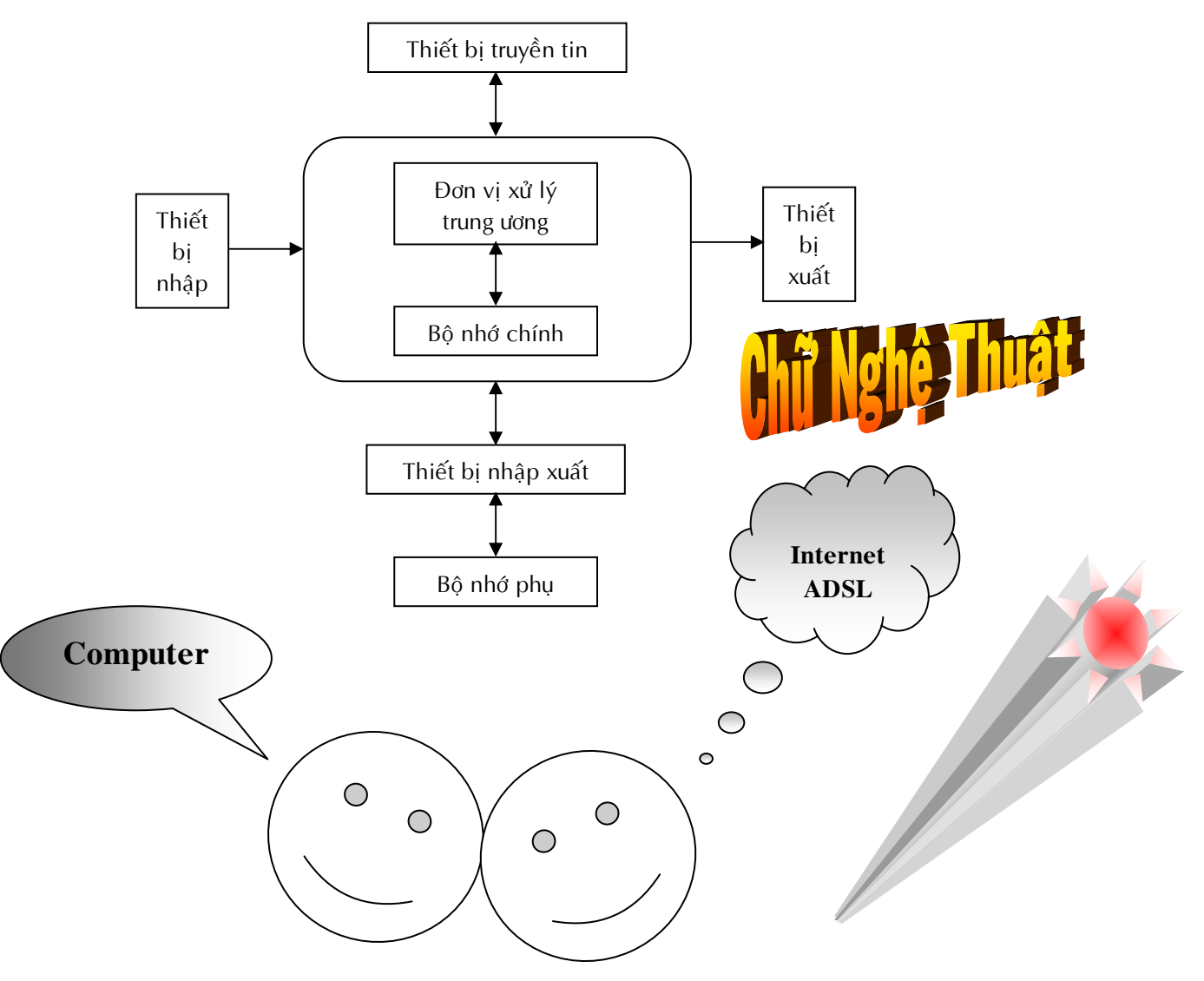

## **CHÖÔNG 5**

## **MAIL MERGE - THU TRÔN**

#### **I. MUC ĐÍCH**

Soan thảo các bức thư có cùng nội dung đến nhiều người khác nhau mà chỉ thay đổi các thông tin liên quan đến người được gởi.

### **II. QUY TRÌNH THỰC HIÊN MAIL MERGE**

#### **1. Chuaån bò**:

#### **a. File döõ lieäu nguoàn** (*Data Source*)

- Tao môt bảng dữ liêu bằng Table của Word hoặc bảng tính Excel
	- + Dòng đầu tiên của bảng là các Field (trường)
	- $+$  Các dòng tiếp theo là cáon
- Save file dữ liêu nguồn

*Chú* ý: File dữ liệu nguồn nằm trong một file chỉ chứa duy nhất bảng dữ liêu.

**b. Maãu thö** (*Main Document*)

File name:

Files of type:

All Data Sources

My Computer

 $M\ddot{\sigma}$  một file mới tạo mẫu thư theo yêu cầu

#### 2. Trộn thư

#### a. Mở thanh công cụ Mail Merge

- Vaøo **View** -> **Toolbars** -> **Mail Merge**

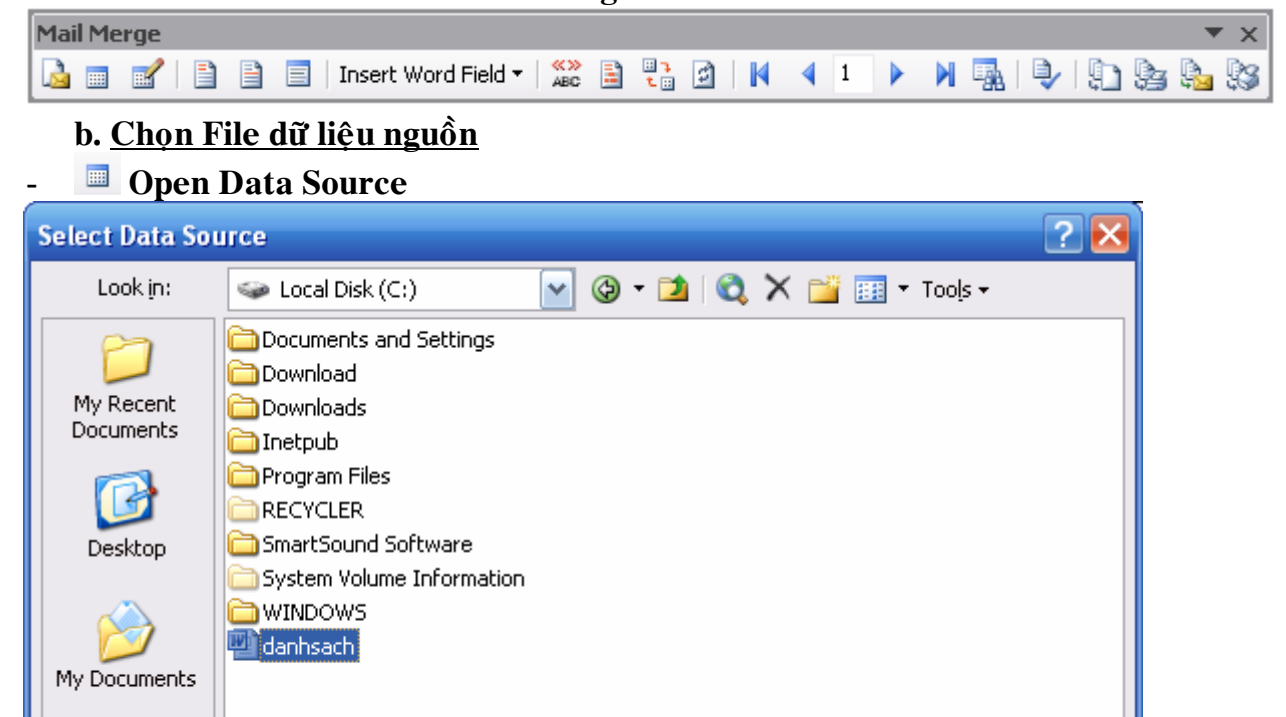

v

v

New Source...

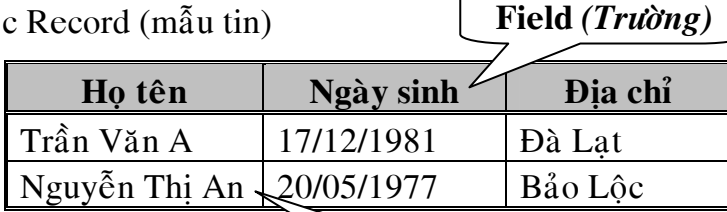

**Record** *(Maãu tin)*

Open

Cancel

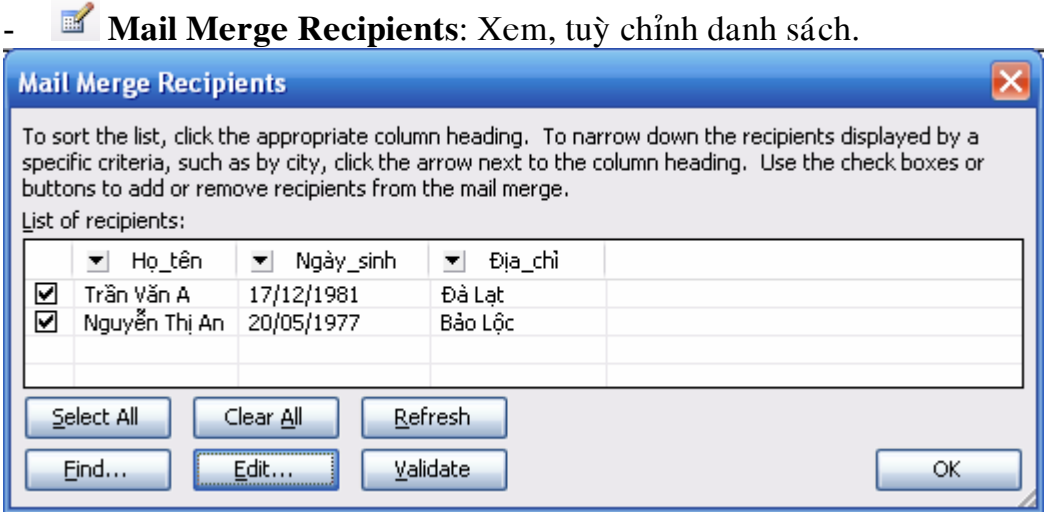

## **c. Cheøn caùc Field (tröôøng döõ lieäu)**

- Đặt con trỏ tại vị trí cần chèn chọn **Insert Merge Fields** --> **Chọn tröôøng** --> **Insert…**

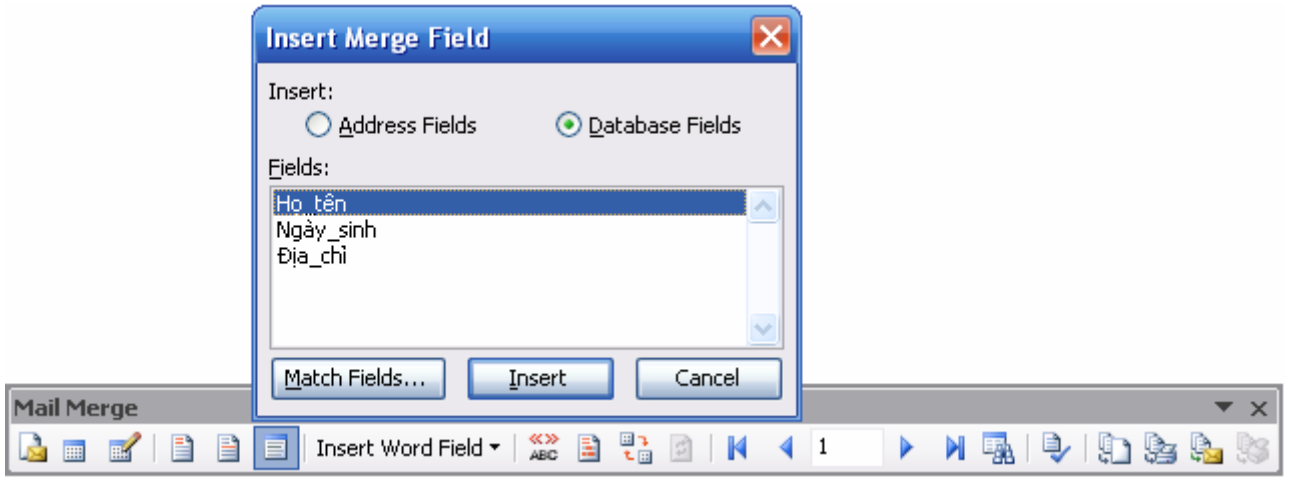

## **d. Söû duïng thanh Toolbar Mail Merge**

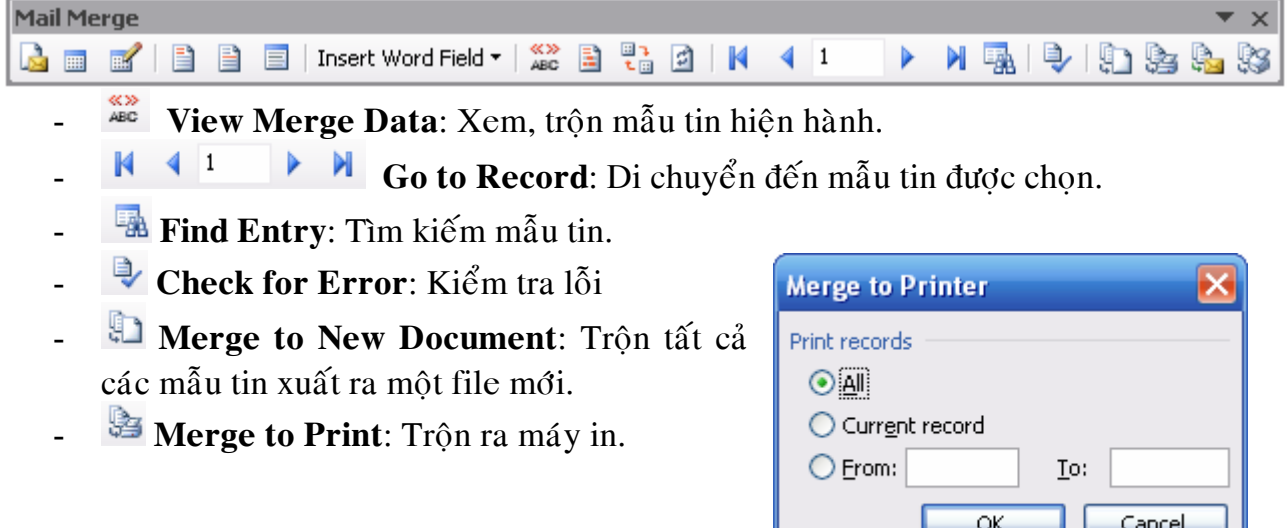

**Contract** 

*Ví dụ*: Soạn thảo *Giấy Báo Dự Thi* để gởi đến các

## thí sinh

## **1. Chuaån bò**:

a. Tạo File dữ liệu nguồn (**Data source**)

| <b>STT</b>     | HO              | <b>TEN</b> | <b>NGAYSINH</b> | <b>QUEQUAN</b> | <b>DIACHITHI</b>      |
|----------------|-----------------|------------|-----------------|----------------|-----------------------|
|                | Võ Thi Minh     | Yên        | 22/10/70        | Sài Gòn        | Dại học Nông Lâm      |
|                | Đỗ Quốc         | Anh        | 29/03/69        | Hà Nội         | Trường Hồng Hà - BT   |
|                | Lưu Thi Thái    | Hiền       | 03/07/80        | Lâm Đồng       | Dai học Nông Lâm      |
| $\overline{4}$ | Võ Thanh        | Minh       | 10/10/72        | Quảng Ngãi     | Trường PTTH Lam Sơn   |
|                | <b>Dinh Thi</b> | Nhi        | 16/07/83        | Long An        | Trường PTTH Nguyễn Du |
|                | Hoàng           |            |                 |                |                       |

- Löu file döõ lieäu nguoàn vaøo D**:\data.doc**

## b. Maãu thö (**Main Document**)

**BỘ GIÁO DỤC VÀ ĐÀO TẠO** CÔNG HÒA XÃ HÔI CHỦ NGHĨA VIÊT NAM TRƯỜNG ĐẠI HỌC NÔNG LÂM *Độc lập – Tự do – Hạnh phúc*  $\mathbf{C}$ 

## **GIẤY BÁO DỰ THI**

Ban giám hiệu trường đại học Nông lâm Thành phố Hồ Chí Minh thông báo đến Thí sinh: Sinh ngày:

Thường trú tai:

…

Đúng 8 giờ 00 phút ngày 06/07/2001 có mặt tại hội đồng thi:  $\hat{E}$ ể nghe phổ biến quy chế kỳ thi vào đai hoc năm hoc 2001 – 2002

*Khi đi nhớ mang theo đầy đủ giấy báo dự thi, giấy chứng minh nhân dân và các giấy tờ có liên quan.* 

## Hiệu trưởng Trường Đại học Nông Lâm

¾ **Böôùc 1:** Môû thanh coâng cuï **Mail Merge:** (View -> Toolbars -> Mail Merge)

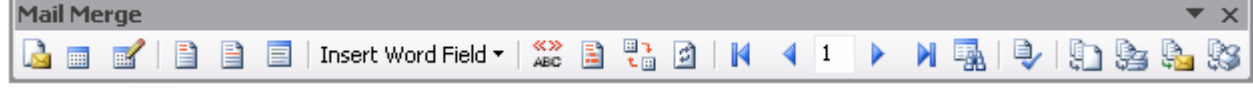

- **► Bước 2: ... Chon File dữ liệu nguồn là D:\data.doc**
- **► Bước 3: □ ...** Chèn các **Field** (trường dữ liêu) vào mẫu thư.

**BỘ GIÁO DỤC VÀ ĐÀO TẠO** CÔNG HÒA XÃ HÔI CHỦ NGHĨA VIÊT NAM TRƯỜNG ĐAI HOC NÔNG LÂM *Độc lập – Tự do – Hạnh phúc* W X \_\_\_\_\_\_\_\_\_\_\_\_\_\_

## **GIẤY BÁO DỰ THI**

Ban giám hiệu trường đại học Nông lâm Thành phố Hồ Chí Minh thông báo đến Thí sinh: **Nguyễn Thị Tuyết Hạnh** Sinh ngày: **10/12/80** - Ñuùng 8 giôø 00 phuùt ngaøy 06/07/2001 coù maët taïi hoäi ñoàng thi: **ÑHKT** Để nghe phổ biến quy chế kỳ thi vào đại học năm học 2001 – 2002 Thường trú tai: **Huế** 

.<br>*Khi đi nhớ mang theo đầy đủ giấy báo dự thi, giấy chứng minh nhân dân và các giấy tờ có liên quan*.

#### Hiệu trưởng Trường Đại học Nông Lâm

## **BÀI TÂP 07**

#### Tao giấy xác nhân cho các hoc viên sau:

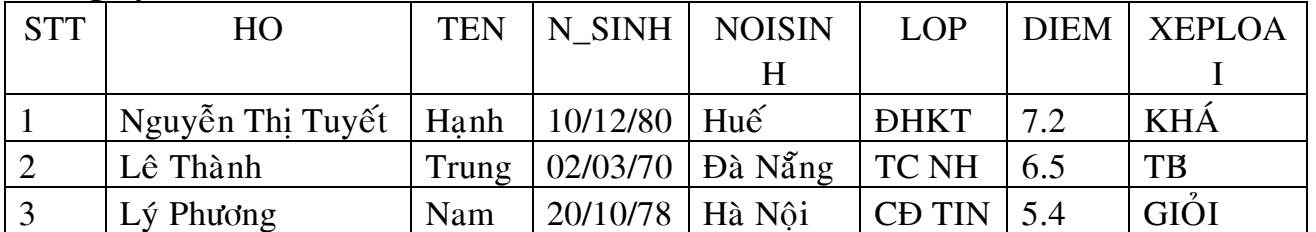

#### **Vôùi maãu thö:**

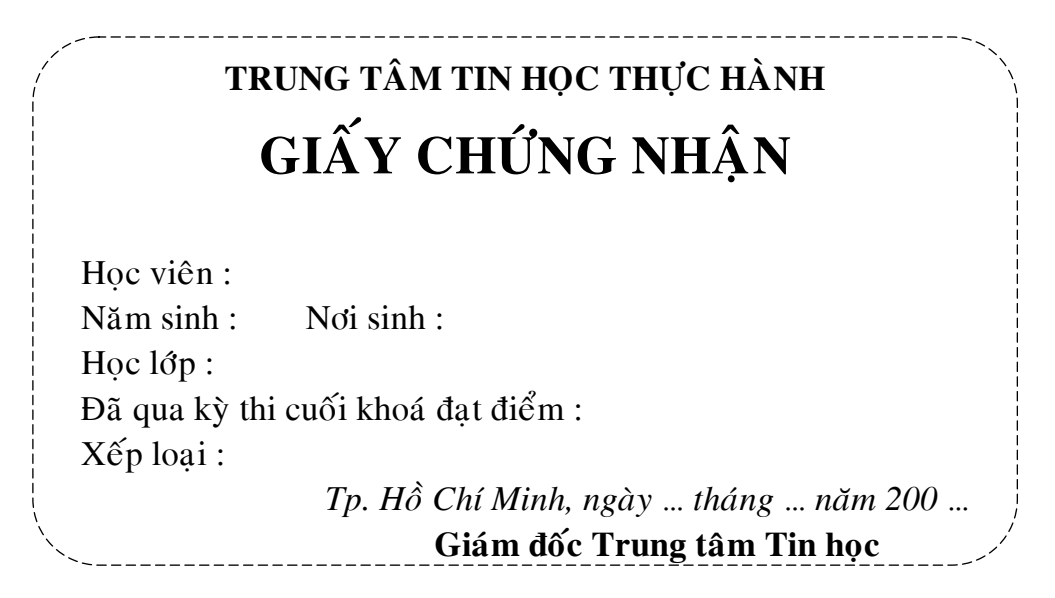

## **CHÖÔNG 6**

## **MICROSOFT EQUATIONS**

Microsoft Equations là một chương trình phụ trợ của Word giúp chúng ta trình bày dễ dàng các biểu thức toán hoc, biểu thức khoa hoc theo từng mẫu cho trước.

### **I. CHÈN MICROSOFT EQUATION**

- Đặt trỏ text tại vị trí cần tạo công thức toán học

#### $-$  Goi Menu **Insert**  $\rightarrow$  Object  $\rightarrow$  Microsoft Equation 3.0

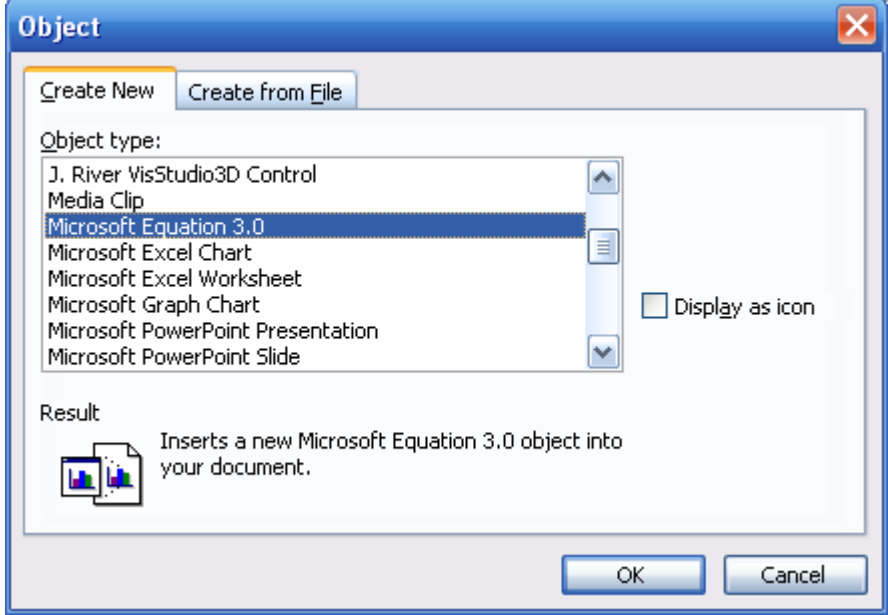

Cửa sổ Equation được thể hiện thông qua hai thành phần là vùng viết biểu thức

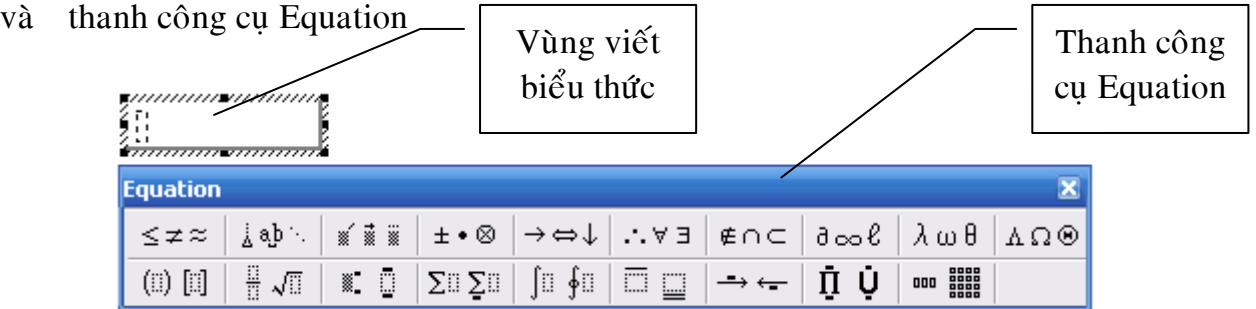

- Vùng viết biểu thức để soan thảo công thức
- Thanh công cụ Equation gồm các mẫu được tập hợp thành từng nhóm, mỗi nhóm gồm biểu tương nhóm để chon mẫu trình bày cho công thức.

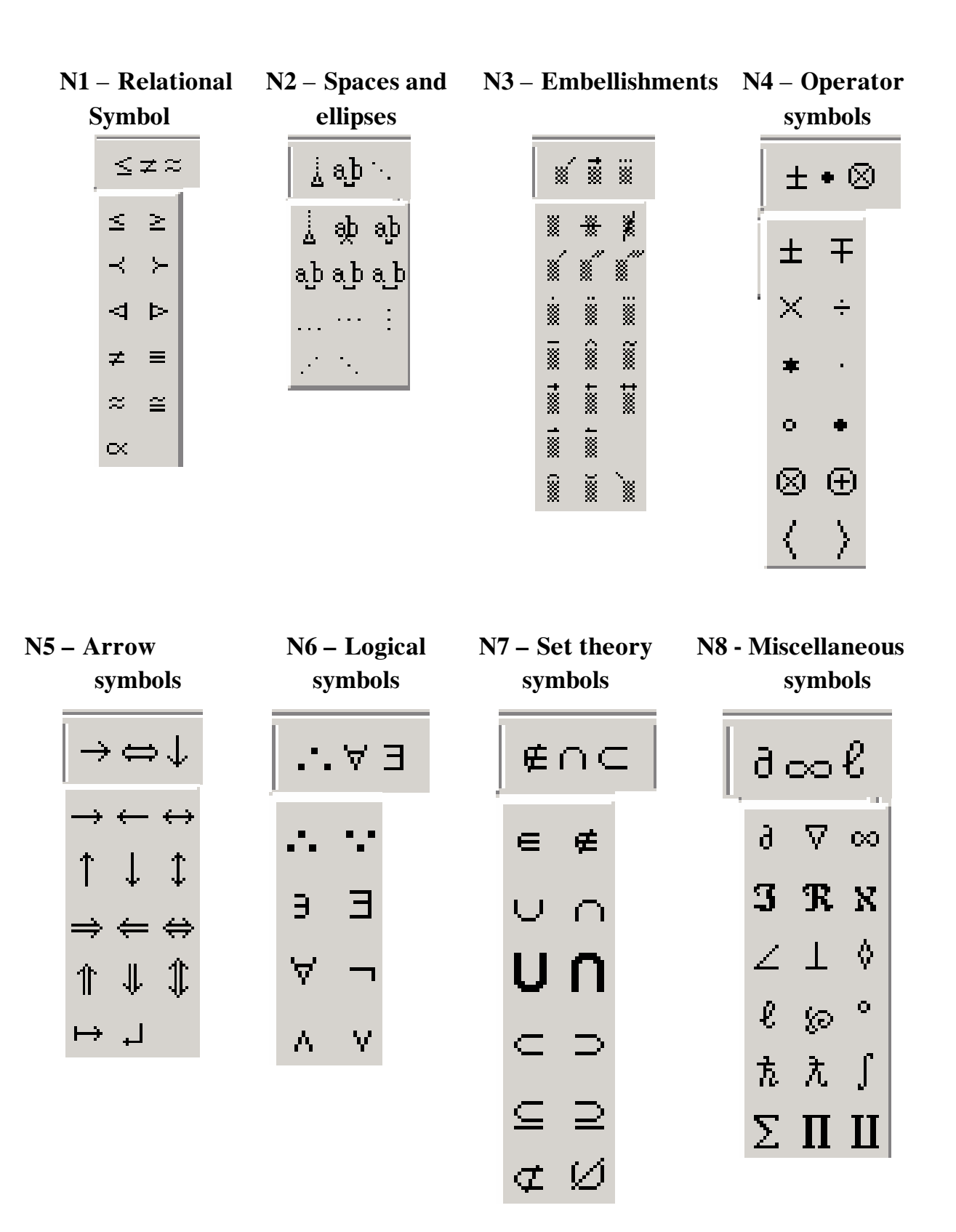

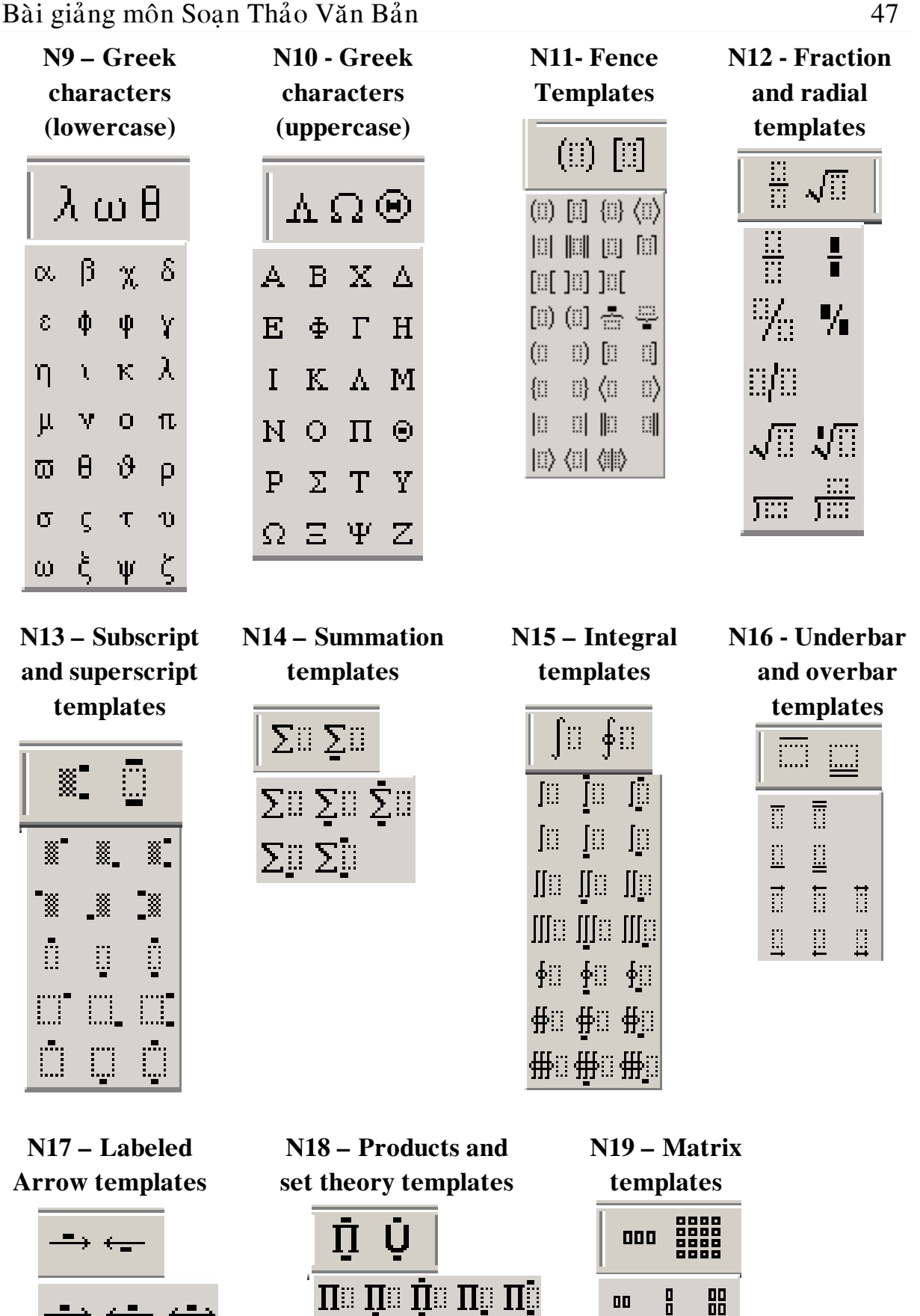

 $\mathbf{H} \otimes \mathbf{H} \otimes \mathbf{$ 

החינה להינה ה

UI UI ÙI UI UI

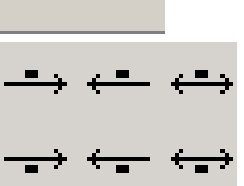

88

 $\begin{bmatrix} 0 & \cdots & 0 \\ \vdots & \ddots & \vdots \\ 0 & \cdots & 0 \end{bmatrix}$ 

 $\frac{0}{0}$ 

 $\begin{matrix} 0 \\ 0 \\ 0 \end{matrix}$ 

aaaa

 $\begin{array}{c} {\color{blue}0}\\ \vdots\\ {\color{blue}0}\end{array}$ 

 $\overline{a}$ 

 $000$ 

0000

 $\mathbf{u} \ldots \mathbf{u}$ 

- Nhắp mouse ra ngoài biểu thức để trở về cửa sổ văn bản

## **II. HIÊU CHỈNH**

Nhắp đúp vào biểu thức, cửa sổ Equation hiện ra, tiến hành hiệu chỉnh, khi hiệu chỉnh xong  $\rightarrow$  Nhắp mouse ra ngoài biểu thức để trở về cửa sổ văn bản

## **III. XOÁ BIỂU THỨC**

- Nhắp mouse lên biểu thức cần xoá
- Nhaán phím **Delete**

## **BÀI TẬP 09**

## **Xaây döïng caùc coâng thöùc sau:**

- 1.  $z = x \cdot y (y^2 + x^2)$ 2.  $y'' - 4y' + 3y = 0$
- 3.  $\int \frac{4x+2x+3}{2x+3} dx$  $\int \frac{4x^2 + 2x + 3}{(x+2)(4x^2 + 1)}$  $(x+2)(4x^2+1)$  $4x^2 + 2x + 5$ 2 2

4. 
$$
\sum_{n=1}^{\infty} \left( \frac{1+n}{1+n \ln n} \right) x^n
$$

5. 
$$
\sum_{n=1}^{\infty} \frac{(-1)^{n-2003}}{n^{2003} - 2003 \cdot \ln n} x^n
$$
  
6. 
$$
f(x) = \begin{cases} \frac{1 - \cos x}{x} & \text{khi } x \neq 0 \end{cases}
$$

$$
\begin{array}{c}\n \left(0 \right. & \text{ khi } x = 0 \\
 \hline\n \left(\frac{x^3}{1 + x^2}\right) & \text{ khi } x = 0\n \end{array}
$$

7. 
$$
y = 1 - x^2 + \sqrt{\frac{x^2}{3 + x^2}}
$$

8. 
$$
I = \int_{L} \left[ 1 + \frac{e^{-\frac{x}{2}}}{\sqrt{1 + y^2}} \right] dy - \left[ y + \frac{1}{2} e^{-\frac{x}{2}} \ln(y + \sqrt{1 + y^2}) \right] dx
$$

$$
9. \qquad y = x \left( 1 + \frac{2}{x} \right) \quad \text{vol } x > 0
$$

10. 
$$
(1+x^3)dy - 2xydx = 4\sqrt{y(1+x^3)}arctg x dx
$$

*x*

## **CHÖÔNG 7 TRÌNH BÀY TRANG IN & IN VĂN BẢN**

## **I. Tìm kiếm và thay thế**

#### **1. Tìm kieám**

- Thưc hiện lệnh **Edit/Find** 

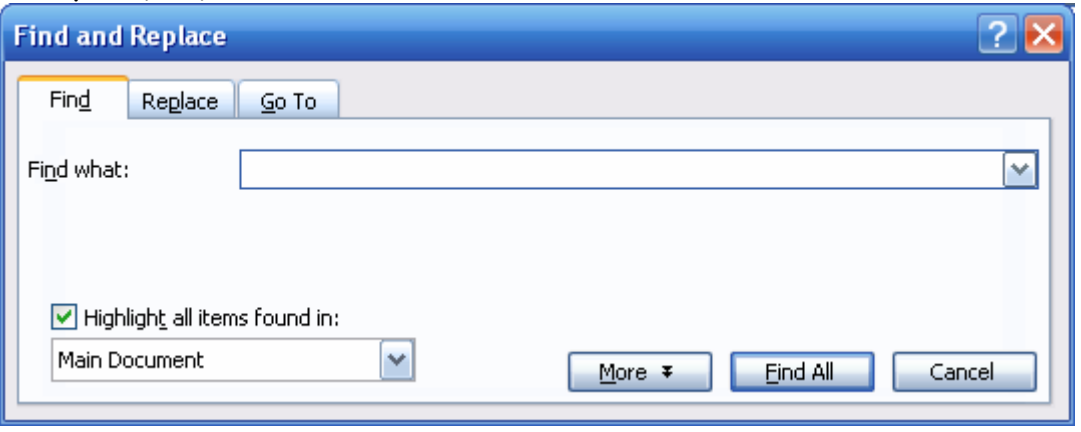

### Goõ töø caàn tìm vaøo **Find what**

- Click **Find Next** de<sup> $\hat{d}$  tìm</sup>
- Click **Cancel** nếu không muốn tìm tiếp

#### **2. Tìm và Thay thế**

- Thực hiện lệnh **Edit/Replace** 

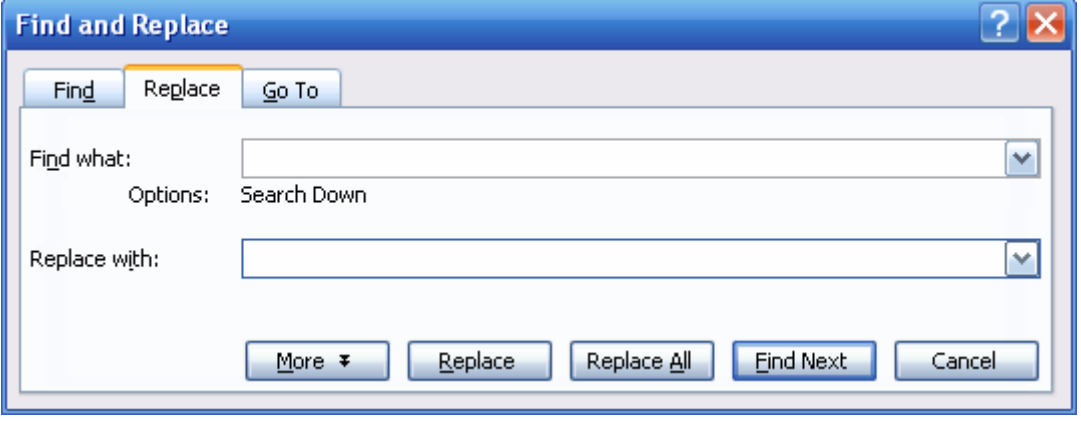

- o Goõ töø caàn thay theá taïi **Find what**
- o Goõ töø ñöôïc thay môùi taïi **Replace with**
- Click **Find Next** để tìm từ cần thay thế
- Click **Replace** để thay tuần tư, **Replace All** để thay tất cả, **Cancel** để ngừng không thay thế.

## **II. ĐỊNH DẠNG TRANG IN (PAGE SETUP)**

- Việc quy định kích thước mỗi trang giấy (có nhiều loại giấy in khác nhau), chừa lề cho mỗi trang goi là định dạng trang in.
- Thưc hiện lệnh **File/Page Setup**

## *Tab Margins*

- **Top**: Lề trên trang in
- **Bottom**: Lề dưới trang in
- **Left**: Lề trái trang in
- **Right**: Lề phải trang in
- **Header**: Lề tiêu đề đầu trang
- **Footer**: Lề tiêu đề chân trang
- **Orientation**: Hướng in
	- o **Portrait**: chiều doc
	- o **Landscape**: chieàu ngang

#### *Tab Paper*

- **Paper size**: Khổ giấy in (chọn A4)

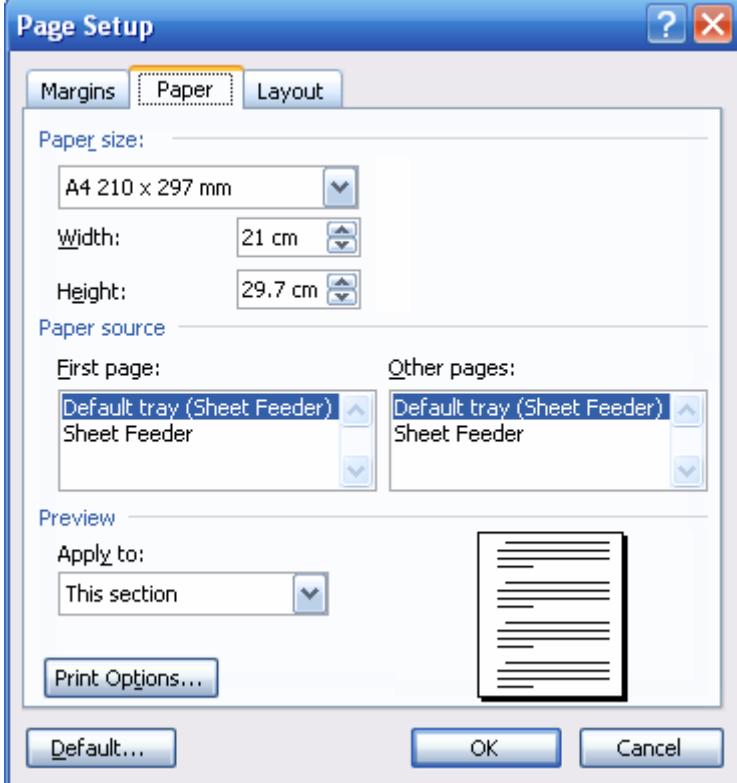

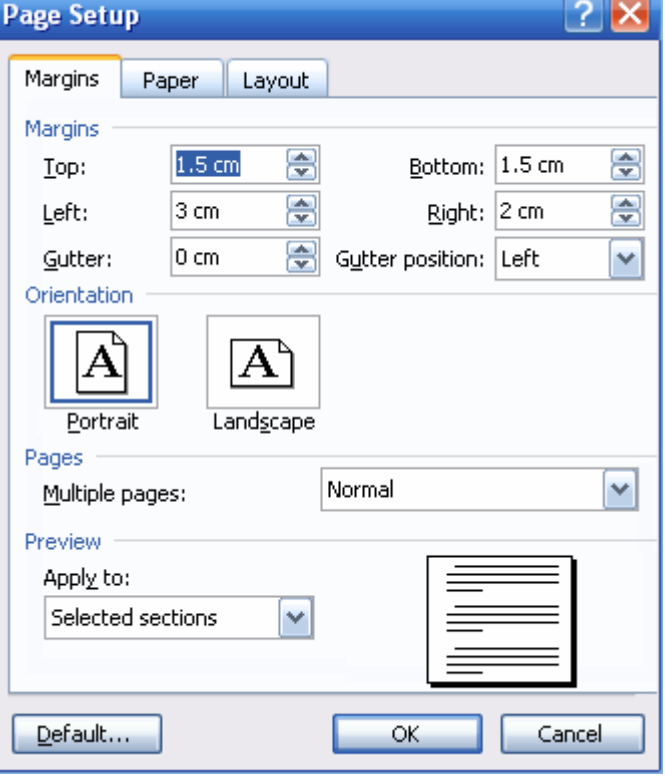

#### **III. TIÊU ĐỀ ĐẦU TRANG & CHÂN TRANG** Thực hiện lệnh View/Header and Footer \_Header\_\_\_\_ GIÁO TRÌNH TIN HOC  $1)$ **Header and Footer** Insert AutoText + ¾ Goõ vaøo noäi dung cuûa **Header**  ¾ Söû duïng caùc bieåu töôïng **Insert Page Number**, **Date**, **Time**, … (*neáu caàn*) ≻ Click biểu tượng **Switch Between Header and Footer** để chuyển đến **Footer Header and Footer** Insert AutoText -11 12 12 13 13 14 15 15 16 17 √U di, | <u>c</u>lose Switch Between Header and Footer Footer Trang 11

Click Close để hoàn tất việc tao tiêu đề đầu và chân trang

## **III. IN VĂN BẢN**

## 1. Xem nhanh văn bản trước khi in

Thực hiện lệnh **File/Print Preview** 

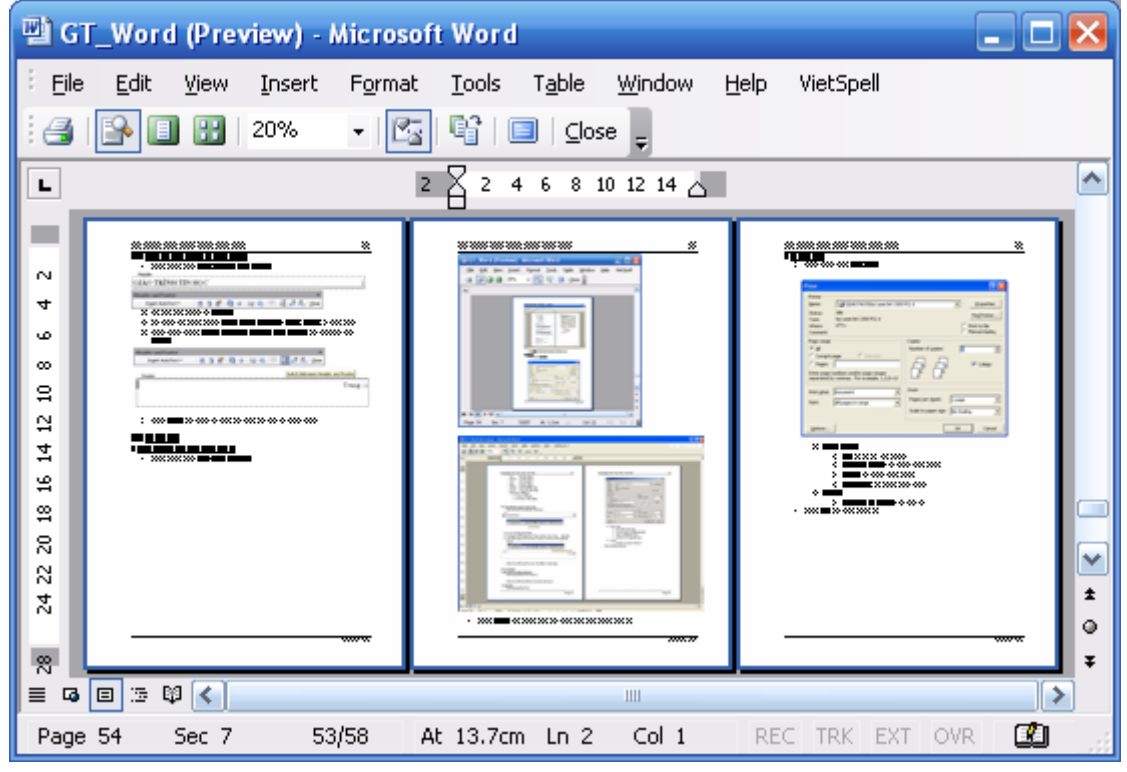

Click Close để thoát chế độ xem văn bản trước khi in

## 2. In văn bản

#### - Thực hiện lệnh **File/Print**

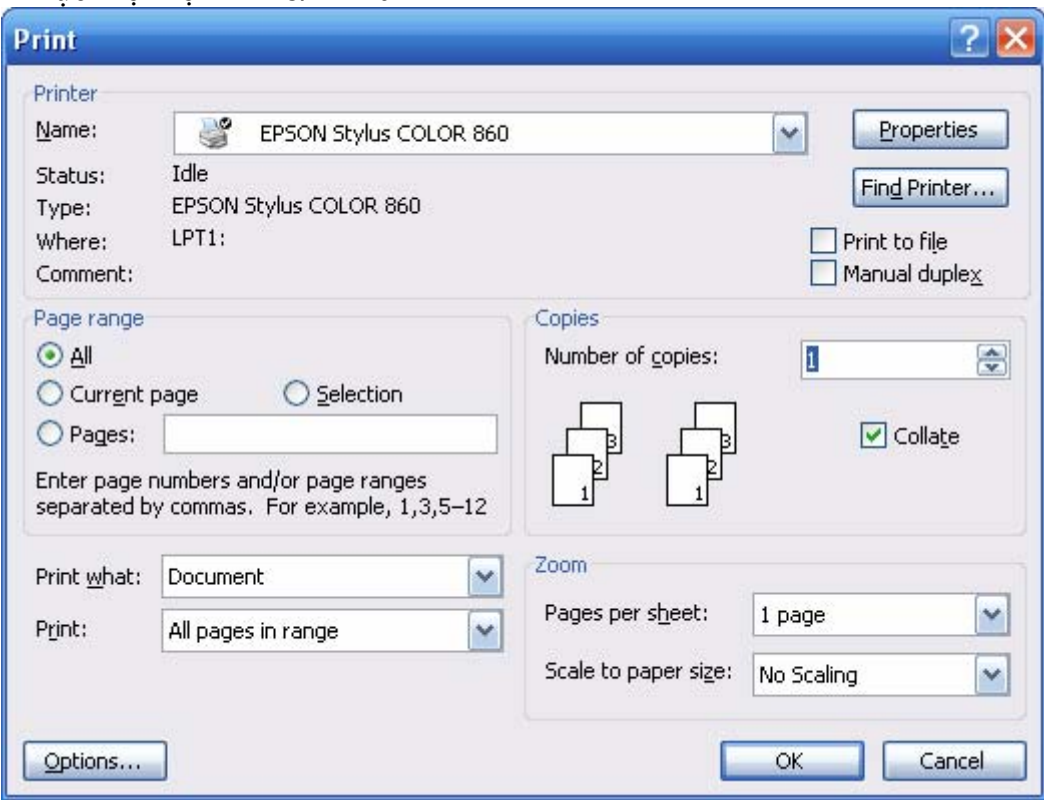

- ¾ **Page range** 
	- **All:** In tất cả các trang
	- **Current page**: In trang hiện hành
	- **Page:** In trang được chọn
	- **Selection**: In vùng được chọn
- ¾ **Copies** 
	- **Number of copies:** số bản in
- Click **OK** để thực hiện in

**Bài tập tổng hợp 1**: nhập và trình bày văn bản sau, lưu vào ổ đĩa **D** với tên **thongbaothue.doc**

TỔNG CUC THUẾ **CÔNG HÒA XÃ HÔI CHỦ NGHĨA VIÊT NAM CUÏC THUEÁ TÆNH LAÂM ÑOÀNG Ñoäc Laäp - Töï Do - Haïnh Phuùc Soá:…/…** [\

## THÔNG BÁO NÔP THUẾ GTGT

**Thaùng........naêm 200...**  *(Laàn thoâng baùo: .......... )* 

- Teân ñôn vò: ........................................................................................................
- Ñòa chæ: ..............................................................................................................
- Caáp:................... Chöông: .................... Loaïi: ....................Khoaûn:..................

- Căn cứ vào tờ khai thuế GTGT tháng...... năm 200.... của đơn vi. Cuc thuế thông báo số tiền thuế GTGT đơn vị phải nộp tháng này như sau:

### *<u>Bon Vi: Bồng VN</u>*

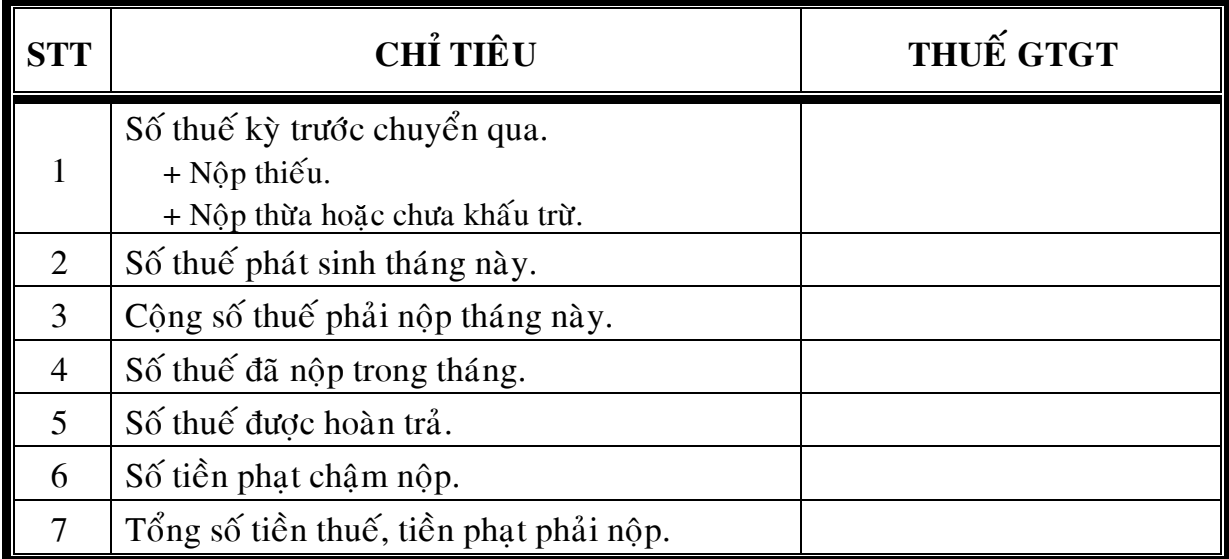

 $\triangleright$  Yêu cầu cơ sở nôp tiền theo thông báo trên đây vào kho bac nhà nước ........ ...........................................................................taøi khoaûn soá.......................................

Hạn nộp trước ngày..........tháng ......... năm 200.....

Ngày.......tháng ...... năm200... **Cuc trưởng** *(kyù teân, ñoùng daáu)* 

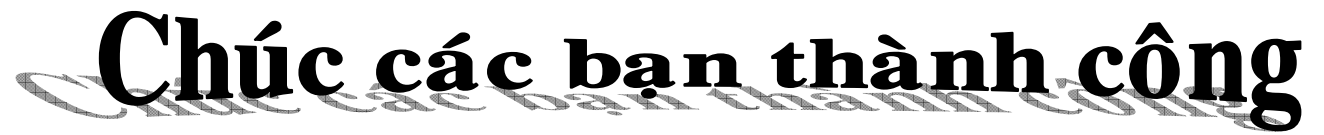

## **Bài tâp tổng hợp 2**: nhập và trình bày văn bản sau, lưu vào ổ đĩa **D** với tên **hopdongkinhte.doc**

CÔNG TY XNK VTKT X CÔ**NG HOÀ XÃ HÔI CHỦ NGHĨA VIÊT NAM** Số:......../HĐKT Độc Lập - Tư Do - Hanh Phúc  $\omega \Box \omega$ 

## HƠP ĐỒNG KINH TẾ

*"V/v mua baùn haøng hoaù"* 

- Caên cöù ...............................................................................................................

Hoâm nay, ngaøy ..... thaùng...... naêm 200..... taïi........................ chuùng toâi goàm coù:

## **BÊ** BÊ Â A : CÔNG TY XUẤT NHẬP KHẨU VẬT TƯ KỸ THUẬT X

OÂng (baø): ...............................................Chöùc vuï:................................................

Ñòa chæ: .................................................................................................................

*(Sau ñaây goïi taét laø beân A)* 

## $\rightarrow$  Bên B : CÔNG TY TRÁCH NHIỆM HỮU HẠN Y

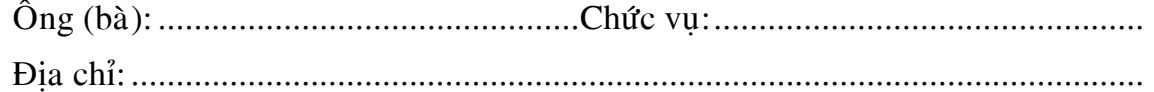

*(Sau ñaây goïi taét laø beân B)* 

*Sau khi baøn baïc hai beân thoáng nhaát kyù hôïp ñoàng beân B laøm ñaïi lyù tieâu thuï caùc loaïi haøng cho beân A vôùi caùc ñieàu kieän sau:* 

**DIÊU I :** BÊN A BÁN CHO BÊN B:

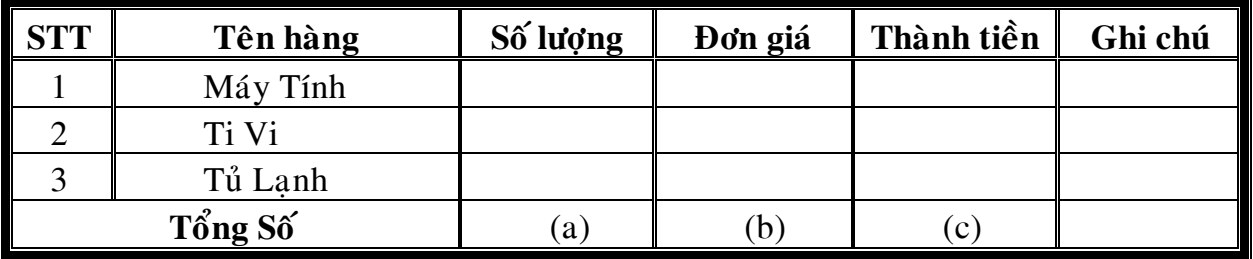

**ĐIỀU II:** TRÁCH NHIÊM CỦA MỐI BÊN.

 $B\hat{e}n A$ :

Beân B: ...........................................................................................

Hợp đồng được thành lập 4 bản, bên A giữ 02 bản, bên B giữ 02 bản và có *hieäu löïc töø ngaøy kyù.*

## **DAI DIÊN BÊN A NAJA BEÂN BEÂN BEÂN BEÂN BE A HAI DIÊN BÊN B** Chủe cảc bạn thành công

**Bài tập tổng hợp 3**: nhập và trình bày văn bản sau, lưu vào ổ đĩa **D** với tên **hopdongkinhte2.doc**

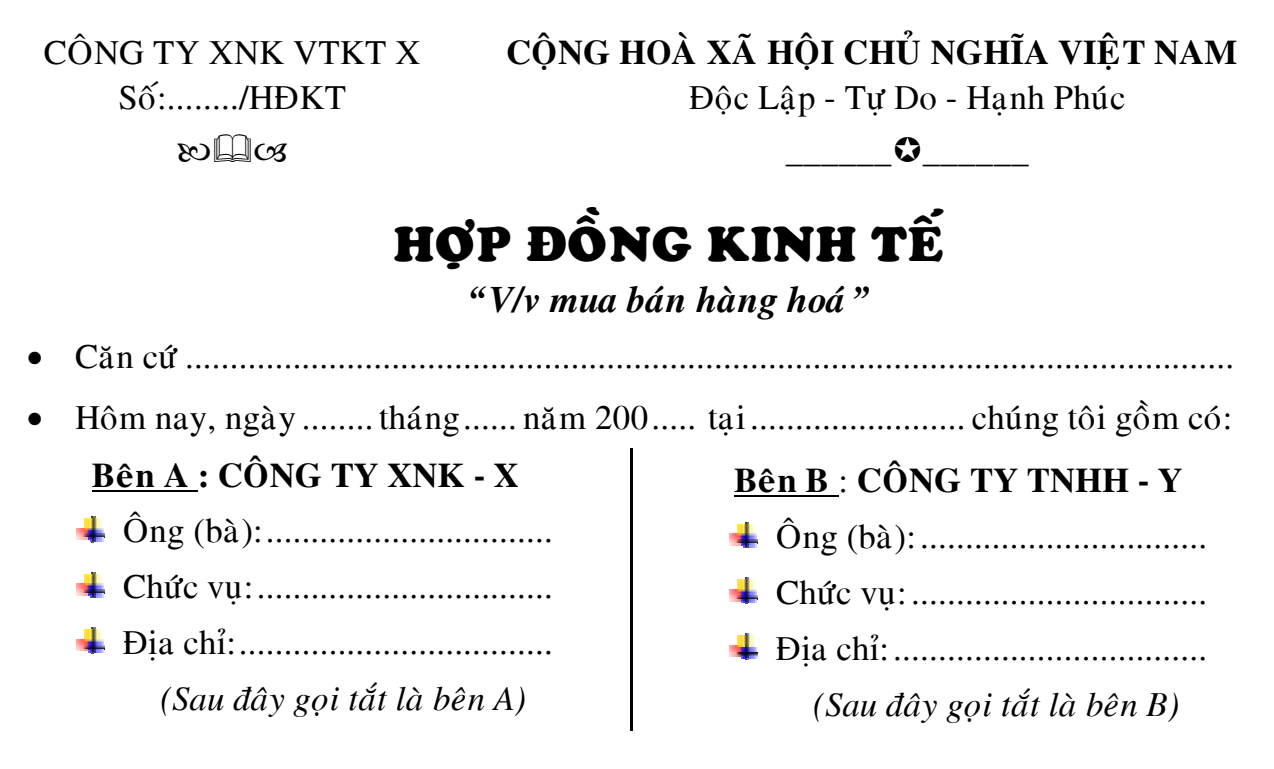

Sau khi bàn bạc hai bên thống nhất ký hợp đồng bên B làm đại lý tiêu thụ *caùc loaïi haøng cho beân A vôùi caùc ñieàu kieän sau:* 

**DIỀU I :** BÊN A BÁN CHO BÊN B:

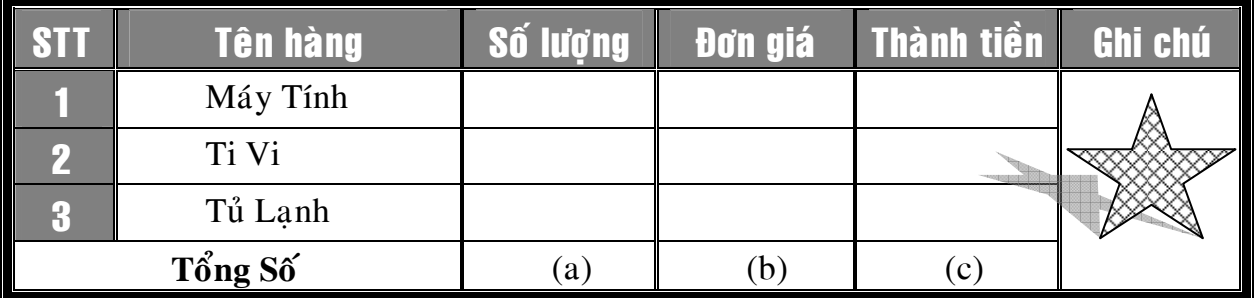

**ĐIỀU II:** TRÁCH NHIÊM CỦA MỐI BÊN.

- Bên A: Đảm bảo giao hàng đúng thời gian ,chất lương, chủng loai.
- Bên B: Đảm bảo thanh toán tiền hàng đầy đủ và đúng thời han cho Bên A.

*Hợp đồng được thành lập 4 bản, bên A giữ 02 bản, bên B giữ 02 bản và có hieäu löïc töø ngaøy kyù.*

## **DAI DIỆN BÊN A ĐÃI DIỆN BÊN B**

**Chúc Thành Công** 

**Bài tập tổng hợp 4**: nhập và trình bày văn bản sau, lưu vào ổ đĩa **D** với tên **baikiemtra.doc** 

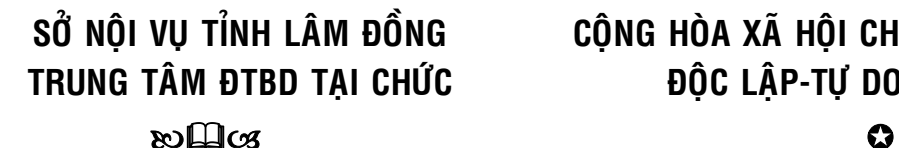

SỞ NÔI VU TỈNH LÂM ĐỒNG CÔNG HÒA XÃ HỘI CHỦ NGHĨA VIỆT NAM **TRUNG TÂM ĐTBD TAI CHỨC ĐỒC LÂP-TƯ DO-HANH PHÚC** 

# **BÀI KIỂM TRA**

Hoï vaø Teân:................................................................Ngaøy sinh:......................

Ñòa chæ:......................................................................Ñieän thoaïi: .....................

## **VAÊN XUOÂI 100 CHÖÕ**

àn ông đi chợ rất dễ bị các cô gái bán hàng "du khi". Môt khi an ông đi chợ rất d<br>
cô gái bán hàng<br>
"dụ khị". Một khi<br>
các cô bán hàng đã dùng chiêu "mật ngọt chết ruồi" thì trả giá cỡ nào các ông cũng dính. Cho nên khi đi chơ cách tốt nhất là các ông

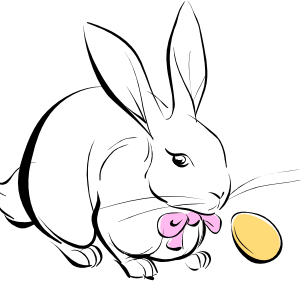

nên né các người đep cho chắc ăn!.

Thường thì mua hàng ở các  $b\hat{a}$  " $x\hat{o}n$ " *x* $\hat{o}n$ " *it bi du hon.* Tuy nhiên, cũng có khi các bà hay xách mé kiểu "đàn ông gì keo quá, trả giá như đàn bà...". Nhớ lúc đó chớ tư ái hảo mà bi cắn câu.

## **BÁNG (TABLE)**

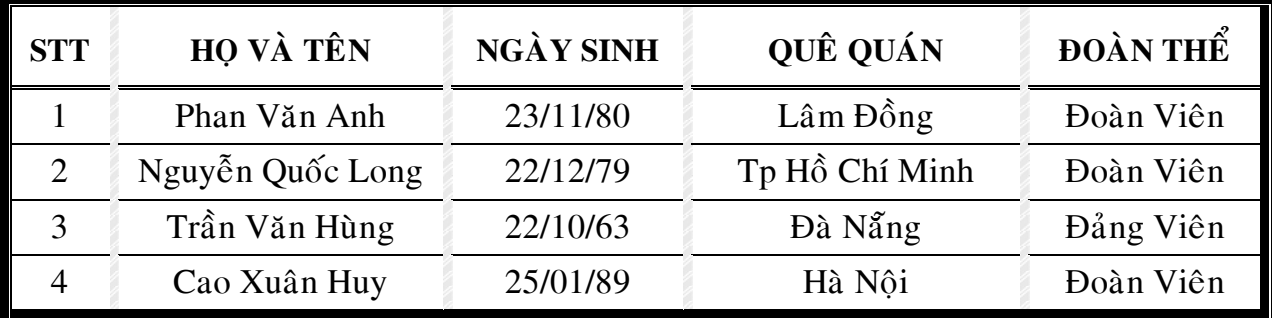

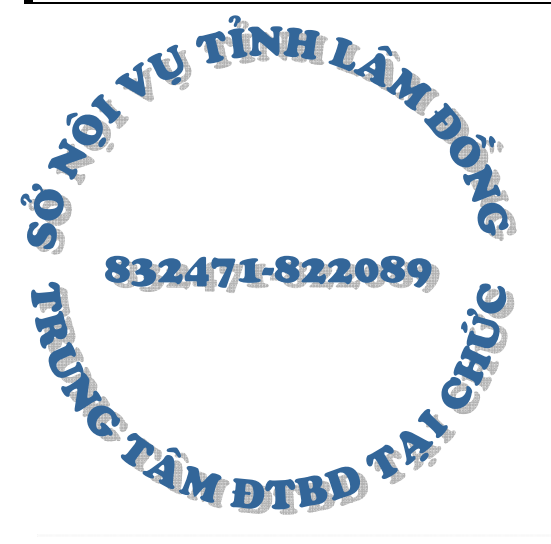

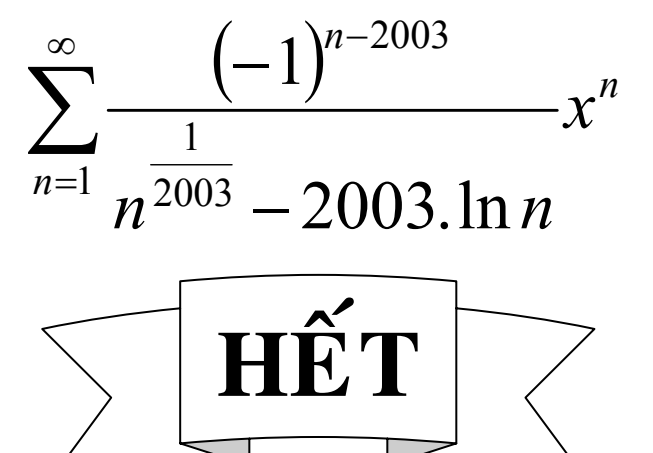